# **翼视界魔云版 管理员使用手册**

2019 年 11 月编制

# 版本历史

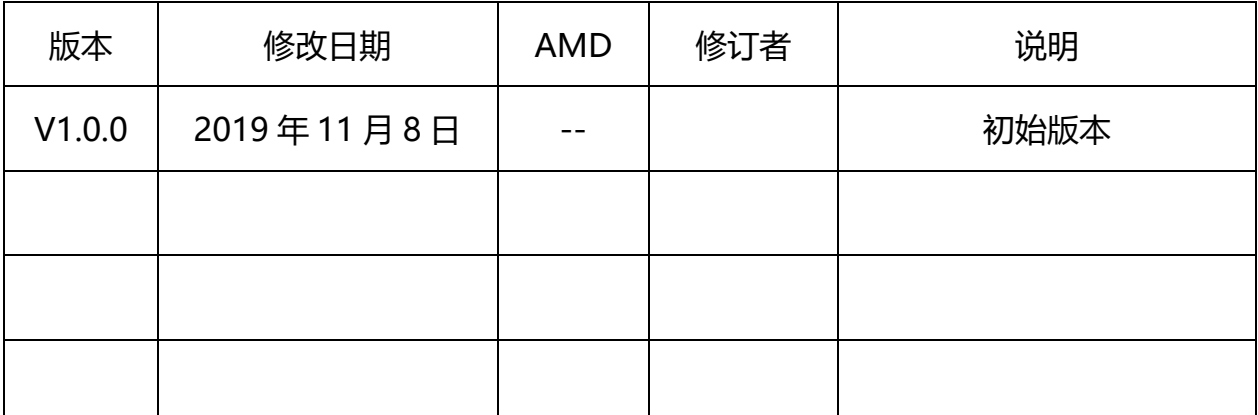

注:(A-添加,M-修改,D-删除)

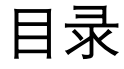

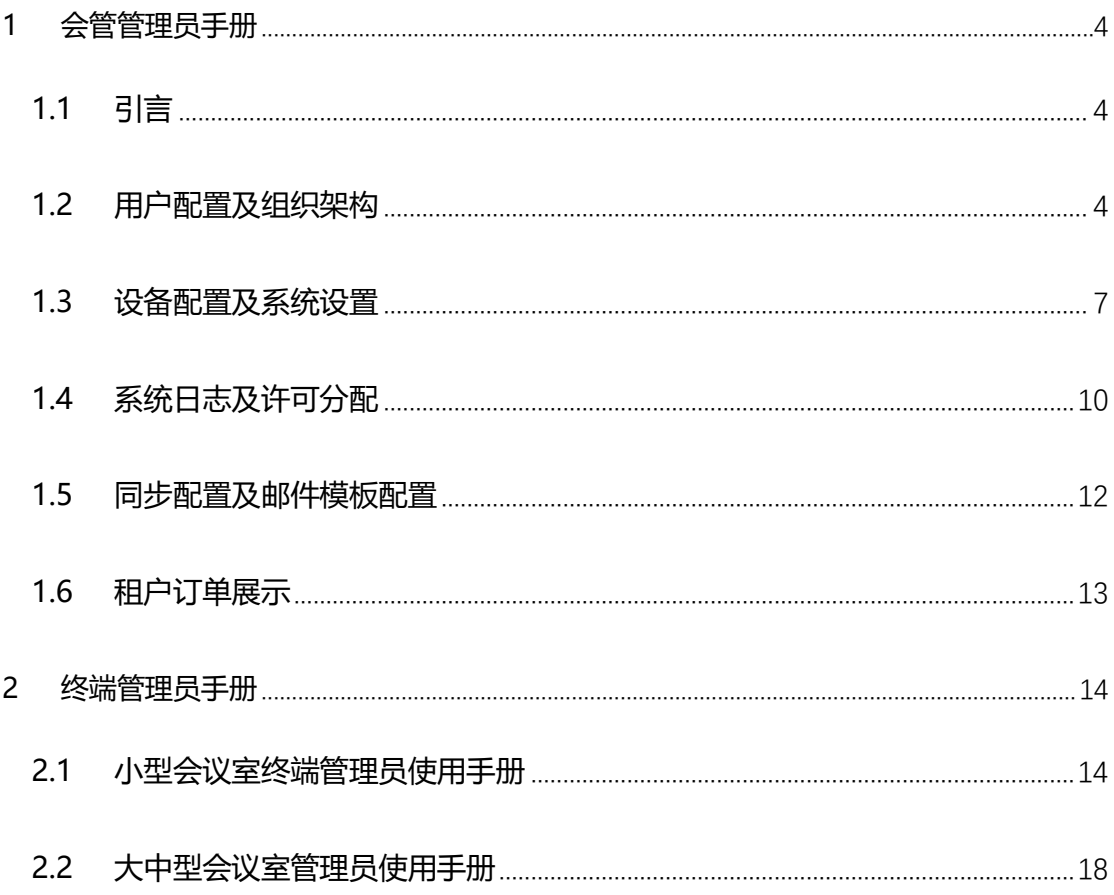

# <span id="page-3-0"></span>**1 会管管理员手册**

# <span id="page-3-1"></span>**1.1 引言**

进入管理平台界面,该页面的功能模块:在线用户、组织机构、用户配置、 设备配置、系统设置、系统日志、系统许可、许可分配。接下来我们逐一介绍;

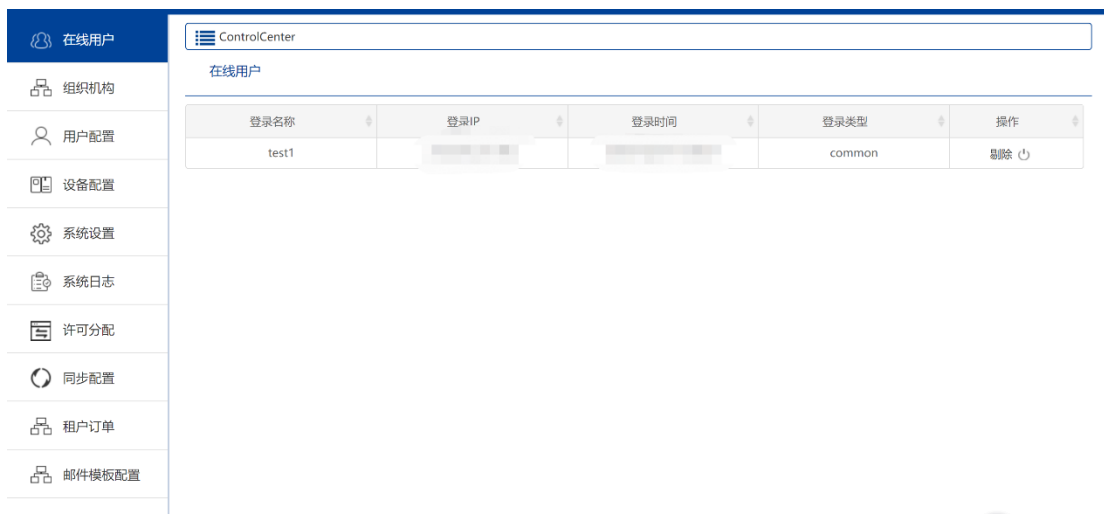

# <span id="page-3-2"></span>**1.2 用户配置及组织架构**

# **1.2.1 在线用户**

在该页面可以看到当前平台在线人数,可以看到在线用户的登录信息,地址 和类型及剔除操作。

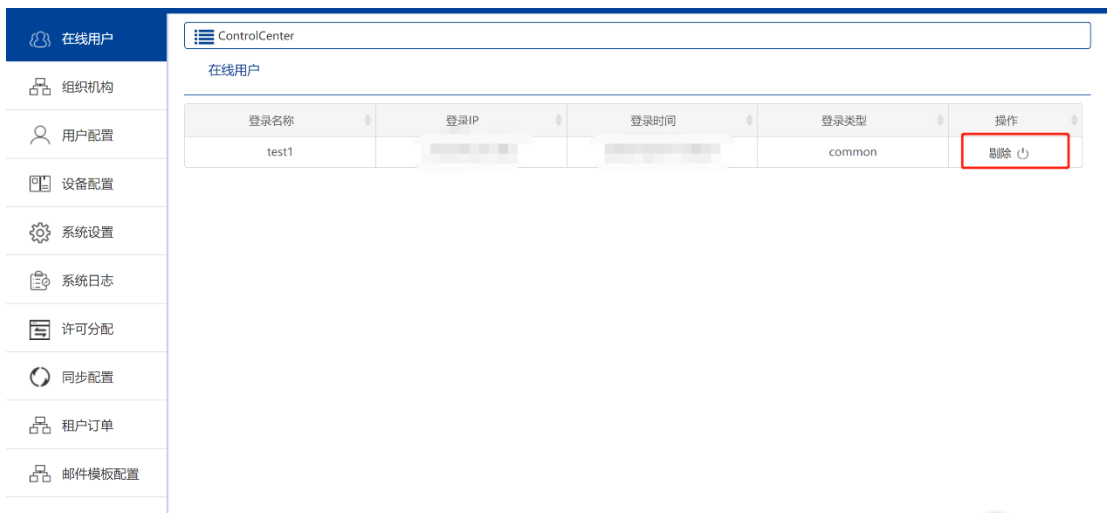

# **1.2.2 组织机构:**

#### **1.2.2.1机构管理**

当管理员进入组织机构中的机构管理时,在这里实现了组织机构的搭建,可 以进行增、删、改、查。这里根目录只能有一个,子目录可以根据机构需求自行 添加、修改、删除。

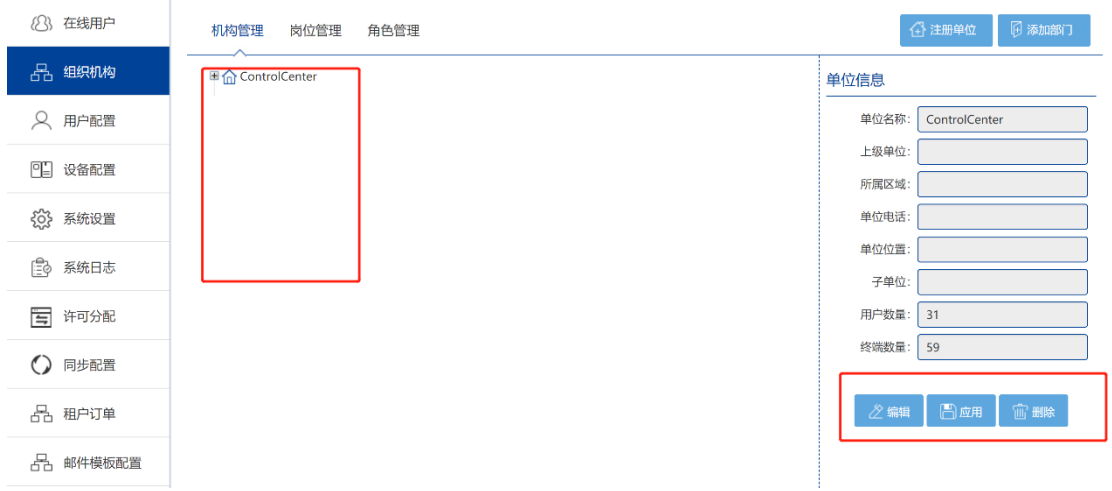

#### **1.2.2.2岗位管理**

该页面主要是添加、修改、删除岗位。岗位查询框中的查询条件,不仅是查

询的条件,同时也用于增加、删除、修改岗位。在该页面修改岗位只可以修改岗 位名称、岗位角色两个内容。

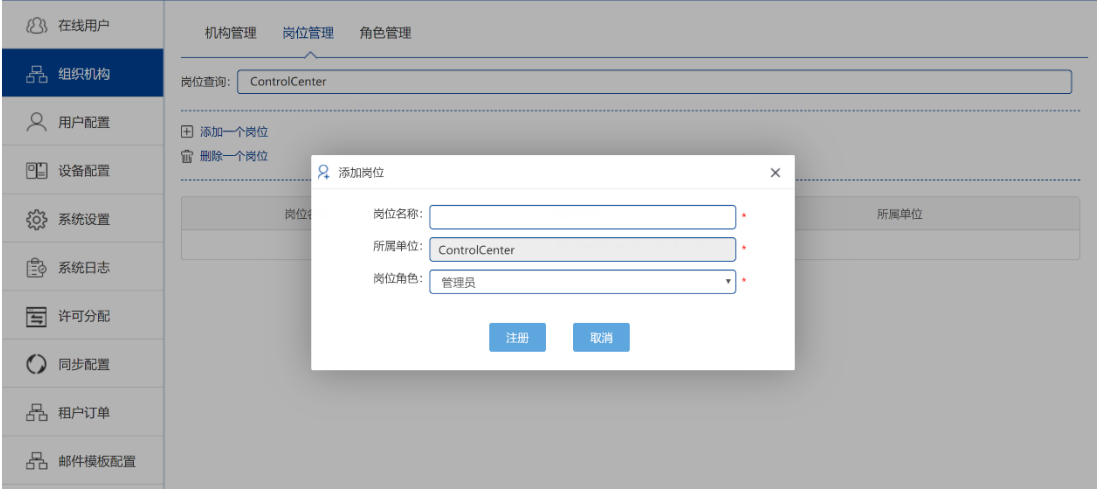

#### **1.2.2.3角色管理**

角色管理页面,实际是为角色分配具体权限,同时可对已有角色权限进行修 改。创建的角色用于"创建角色"时选择岗位角色,复制角色可以选择然后进行 复制角色,复制的角色将拥有原始角色所拥有的权限!

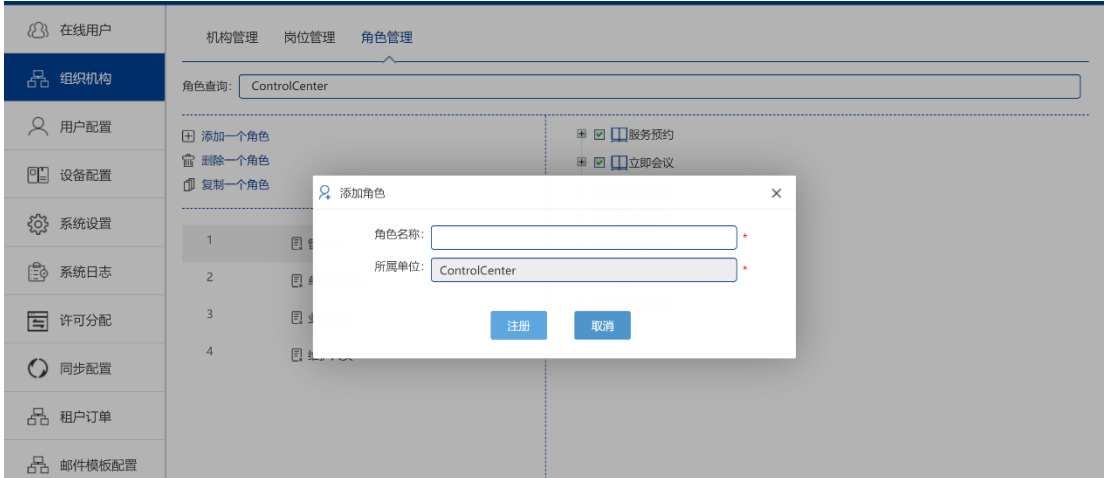

# **1.2.3 用户配置**

实际该页面是管理员对用户的配置,以及注册新用户,给用户分配用户类型,

同时可以为忘记密码的用户进行密码重置。同样是通过在查询框中选择要查询的 部门,选择后再下方显示,单击任意用户即可在右侧显示用户详细信息。这里右 上方有两个密码重置的按钮,一个修改超级管理员的密码,另一个是普通用户及 管理员的密码。

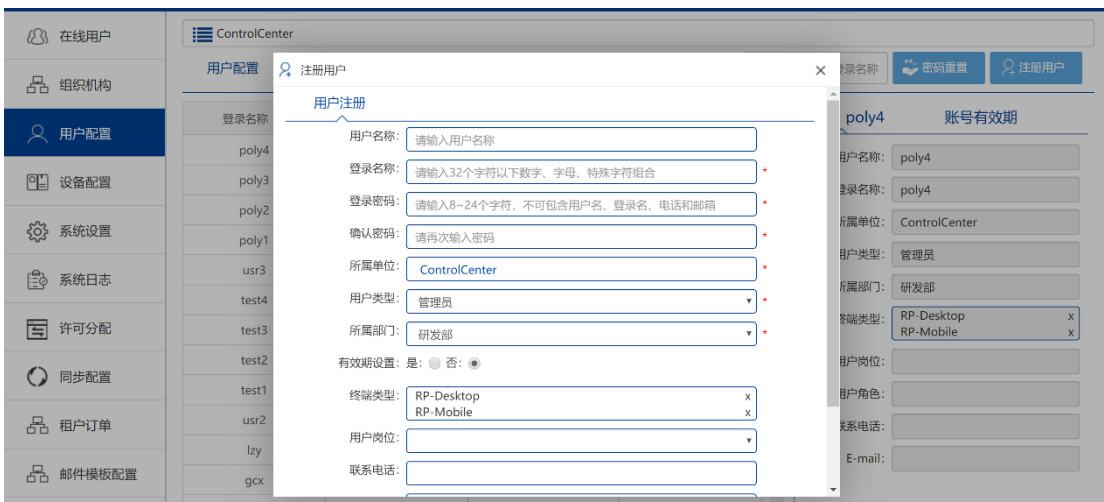

# <span id="page-6-0"></span>**1.3 设备配置及系统设置**

# **1.3.1 会议终端配置**

该界面显示的是会议终端设备,实际与普通用户界面中的我的终端的用途 基本一致,不同的是,如果我已根目录下的管理员身份登录的话,我就可以为 根目录下的所以单位及子公司进行终端注册,当然若是以根目录下的子公司的 管理员身份登录的话就只能对该子公司下的所属单位进行终端配置。

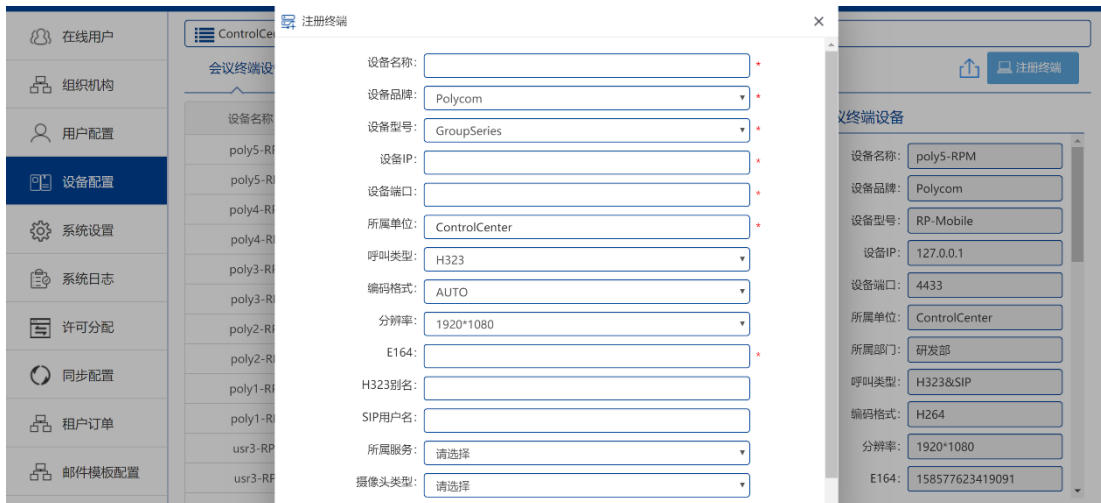

# **1.3.2 系统设置**

#### **1.3.2.1 参数配置:**

可以从图中看出,该页面是对页面的 LOGO 及系统名称进行更改和邮箱设 置,邮箱设置是为了给没有设置用户个人邮箱的用户做为默认邮箱,作用于邮件 发送会议邀请的默认邮箱。

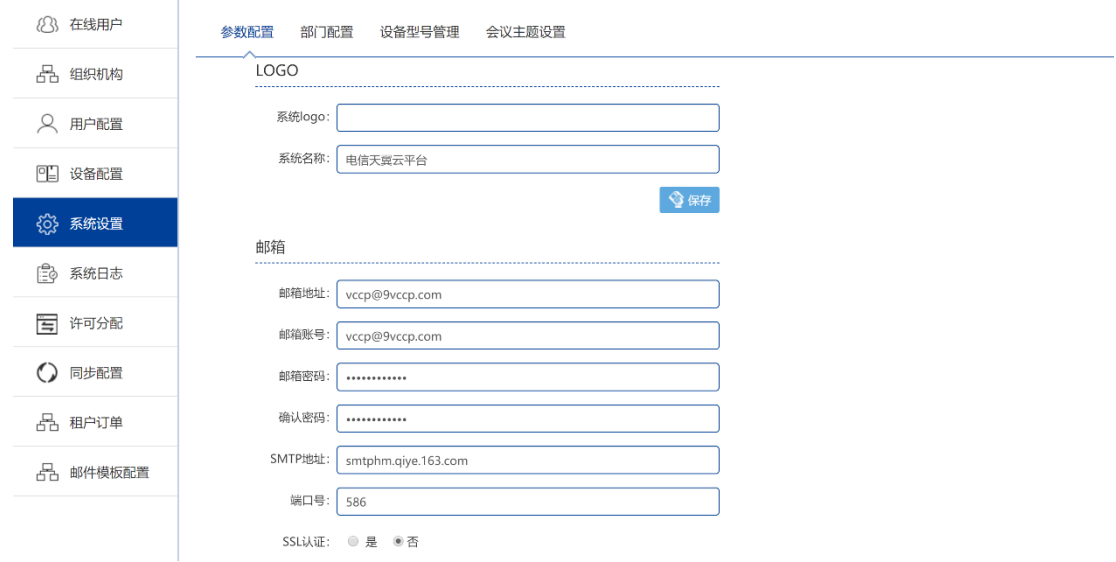

#### **1.3.2.2 部门配置:**

设置添加、删除,更改部门,用于创建角色时的部门选择。当然在该处添加 的部门只用于该管理员的所属单位内。

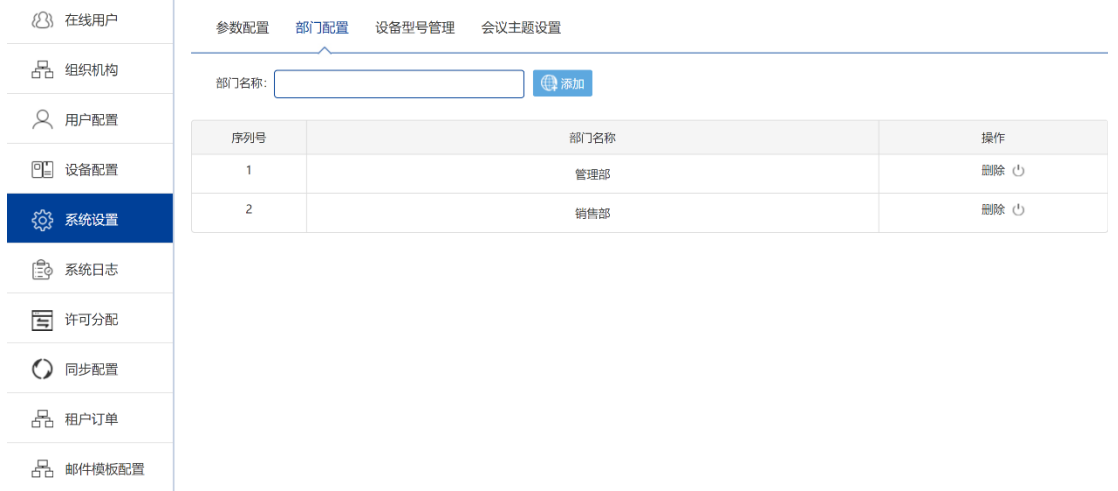

#### **1.3.2.3 设备型号管理:**

对会议设备型号的增、删、改和品牌的增、删、改、查管理。

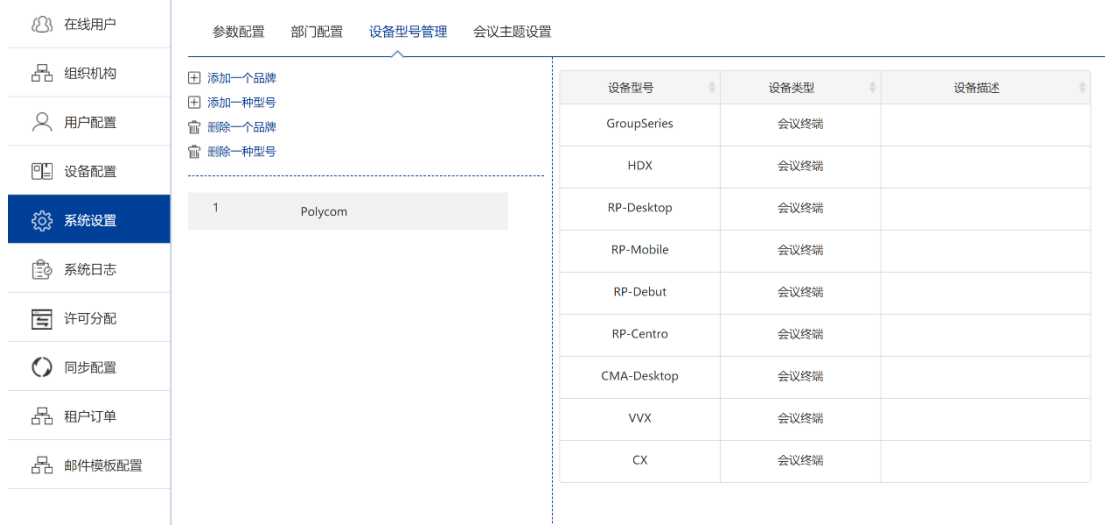

#### **1.3.2.4 会议主题设置:**

添加、更改、删除会议主题,作用于会议预约中的会议主题选择,修改只需

#### 要单击要修改的会议名称即可。

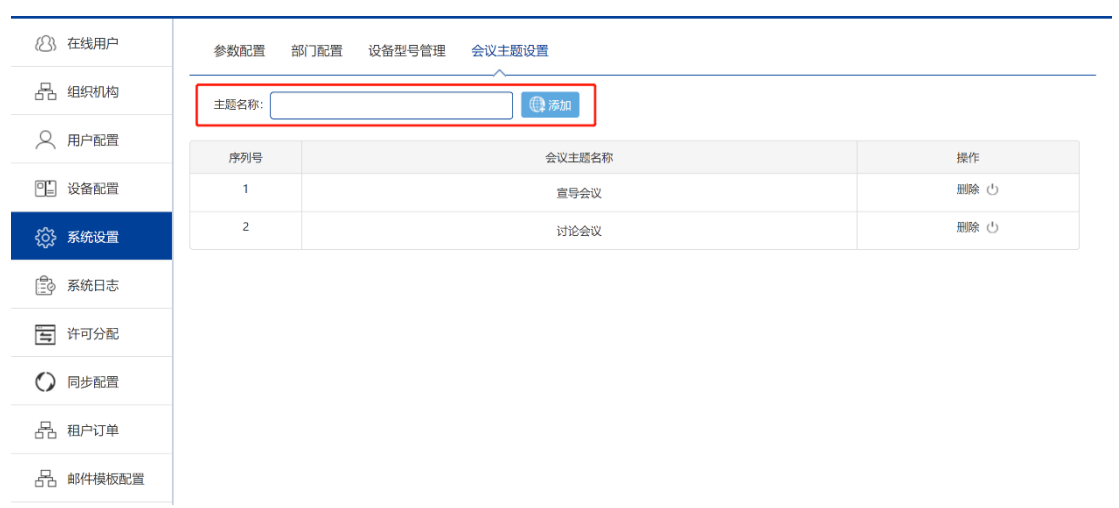

# <span id="page-9-0"></span>**1.4 系统日志及许可分配**

# **1.4.1 系统日志:**

# **1.4.1.1 行为日志:**

可以通过右上方选择登录名称和日期,进行用户行为查询。登录名称中只显 示于目前登录的管理员所属单位一致的内容。

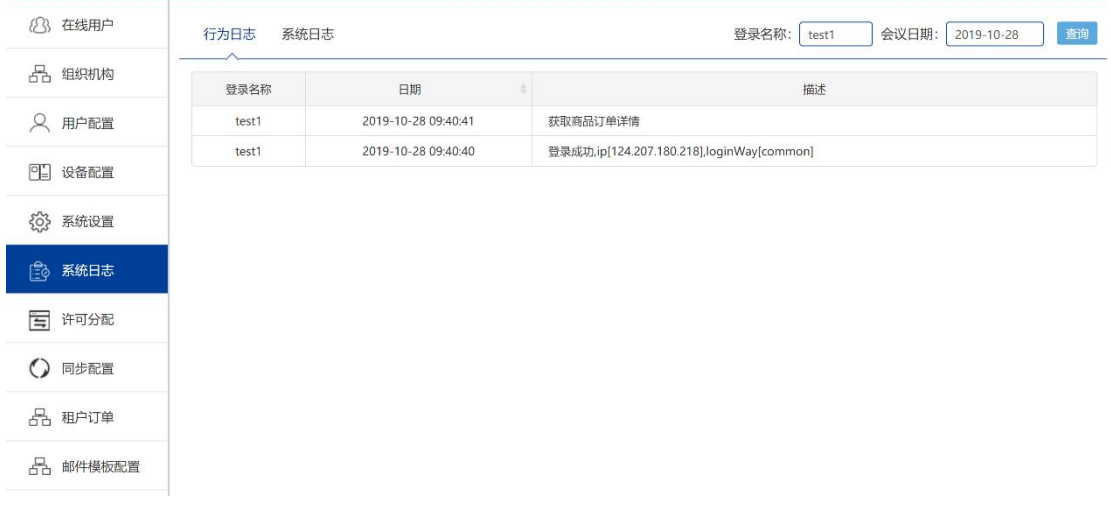

#### **1.4.1.2 系统日志:**

选择服务类型(网关、会议、预约、鉴权、数据服务、wed)、级别(全部、 信息、警报、错误)、会议日期(默认为当天日期)查询系统日志。

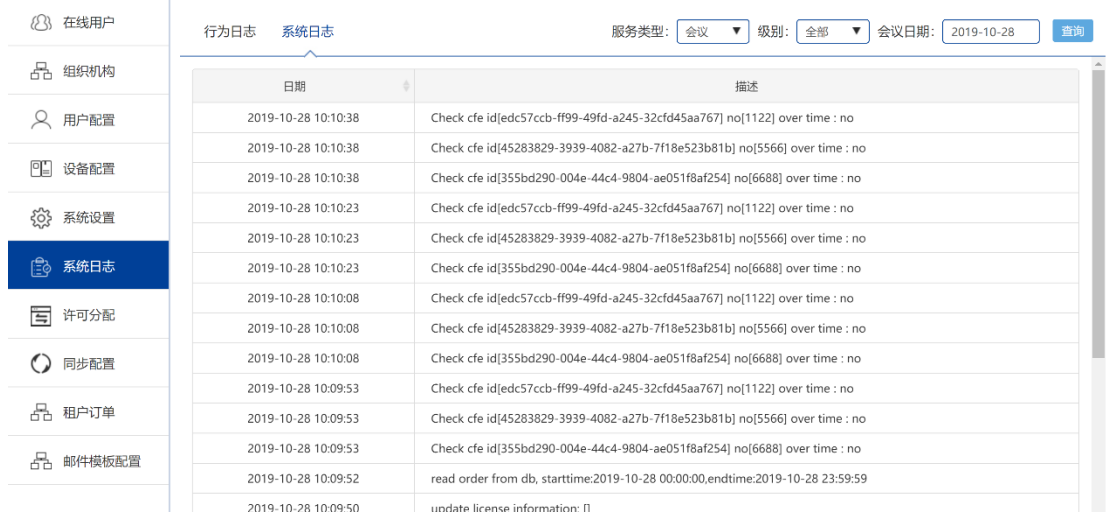

# **1.4.2 许可分配:**

许可分配页面中可以进行许可分配,许可分配及为用户数分配,从上图中可 以看出该平台的总用户数为 1000 个,用户需要自主分配许可数,当然管理员每 分配给一个单位许可,那么该平台用户总数就会减一个。从下发图中的左侧的组 织架构图中可看出有许可数的单位小图标的小房子中就会出现一个小人的图像, 没有的就是空的房子。右侧可以看到选中单位的具体分配数额是多少和剩余许可 数。

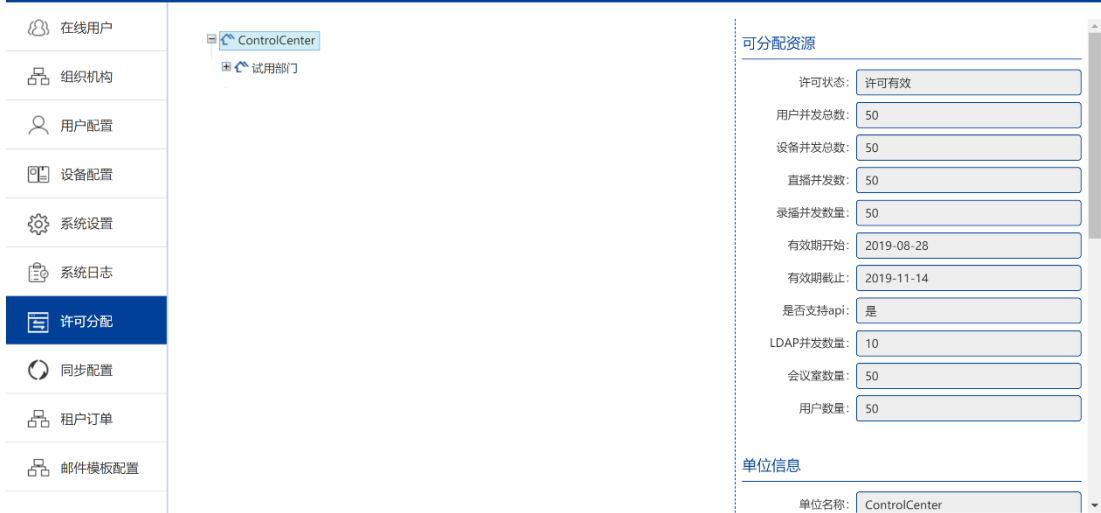

# <span id="page-11-0"></span>**1.5 同步配置及邮件模板配置**

# **1.5.1 同步配置**

可以通过配置 RPRM 的基本信息,进行系统用户信息更新到 RPRM 中。注 意的是,账户信息为具有管理员权限的用户。

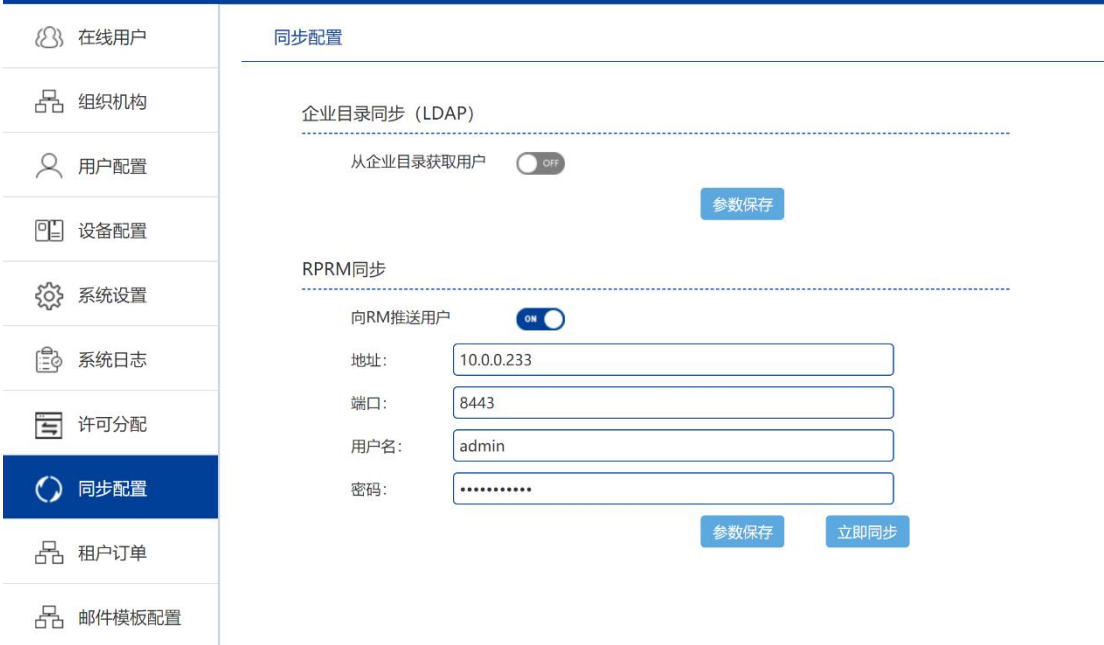

# **1.5.2 邮件模板配置**

#### 根据需求自定义邮件模板,可根据不同场景,配有不同的语言描述

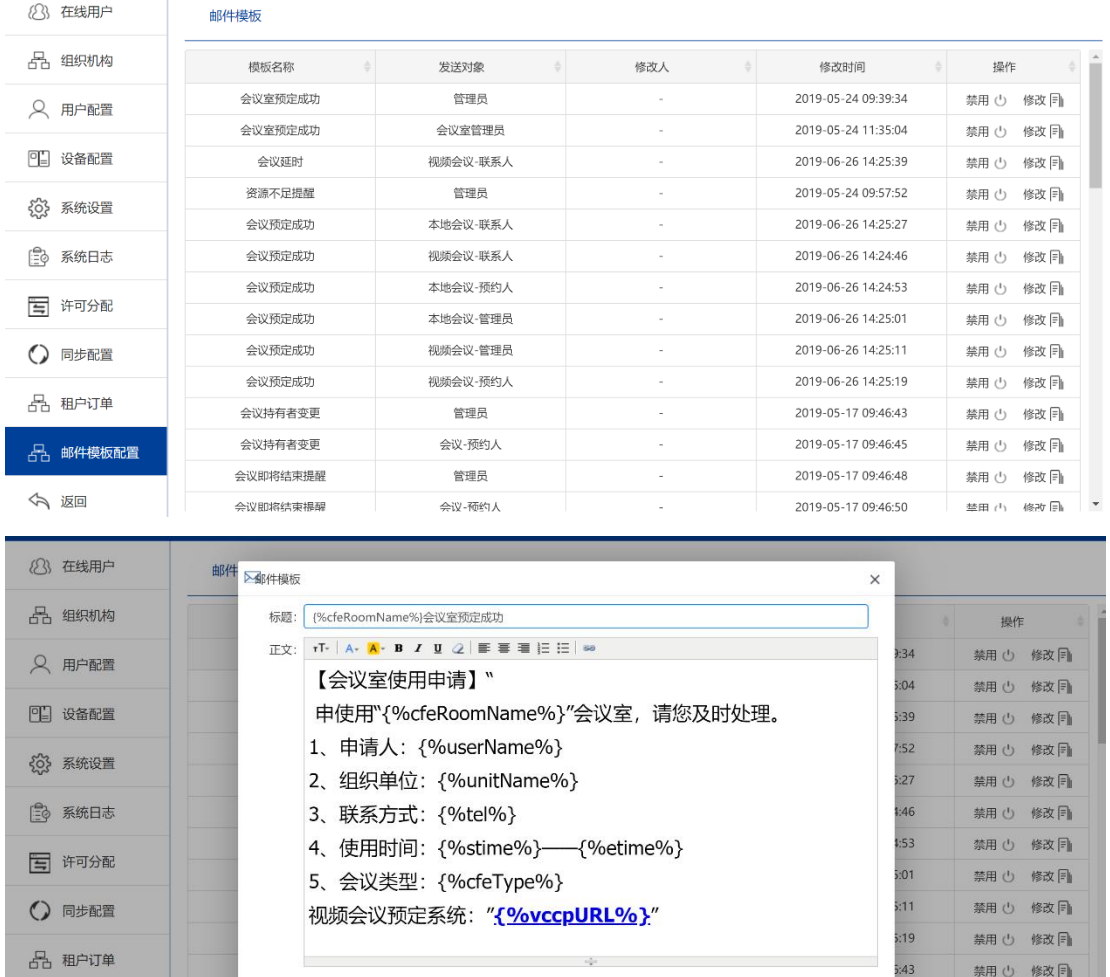

取消

确认

会议-预约人

禁用 少 修改 目

禁用 少 修改 目

禁用 少 修改 目

華田 (<sup>1</sup>) 修改 目

 $5:45$ 

 $5:48$ 

2019-05-17 09:46:50

# **1.6 租户订单展示**

<br>会议即将结束提醒

28 邮件模板配置

<span id="page-12-0"></span>今 返回

可展示租户已下订单信息,方便用户自身查阅。

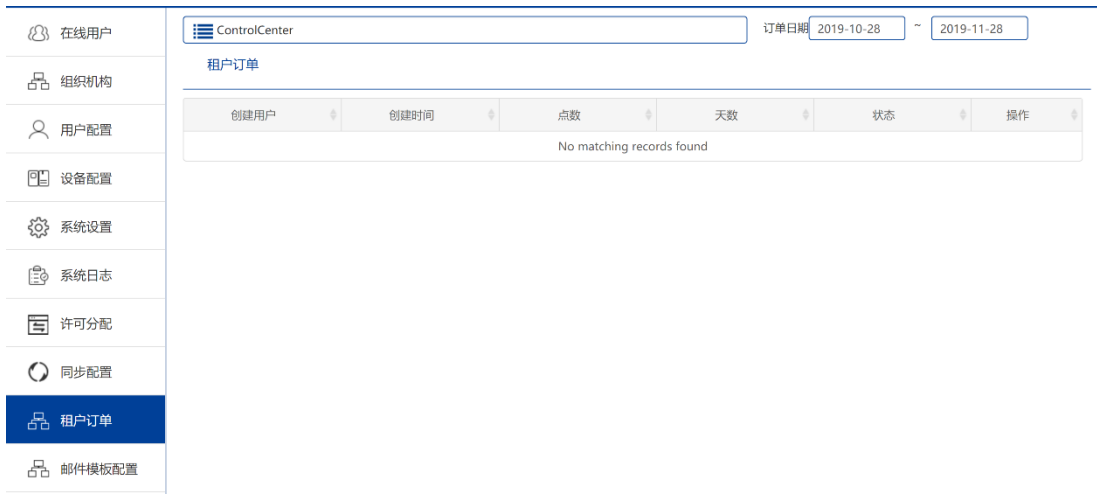

# <span id="page-13-0"></span>**2 终端管理员手册**

# <span id="page-13-1"></span>2.1 **小型会议室终端管理员使用手册**

# **2.1.1 小型会议室设备 web 配置**

在平台系统中分配了相应的账号,即可使用这些账号登录软件终端。通过 web 界面进入, 设置注册信息, 即可呼入会议。

- 1、 终端触控屏幕设置固定 IP 地址(如 192.168.1.1)
- 2、 通过电脑 web 浏览器输入设置好的 IP (192.168.1.1), 进入设置 界面,简单设置-->设置 SIP 服务器地址及端口设置(根据实际网络 情况填写)-->设置 SIP 呼出代理地址及端口(根据实际网络情况填 写)-->设置 SIP 线路识别(输入视频会议账号及密码)。设置完成 后及完成网络配置。

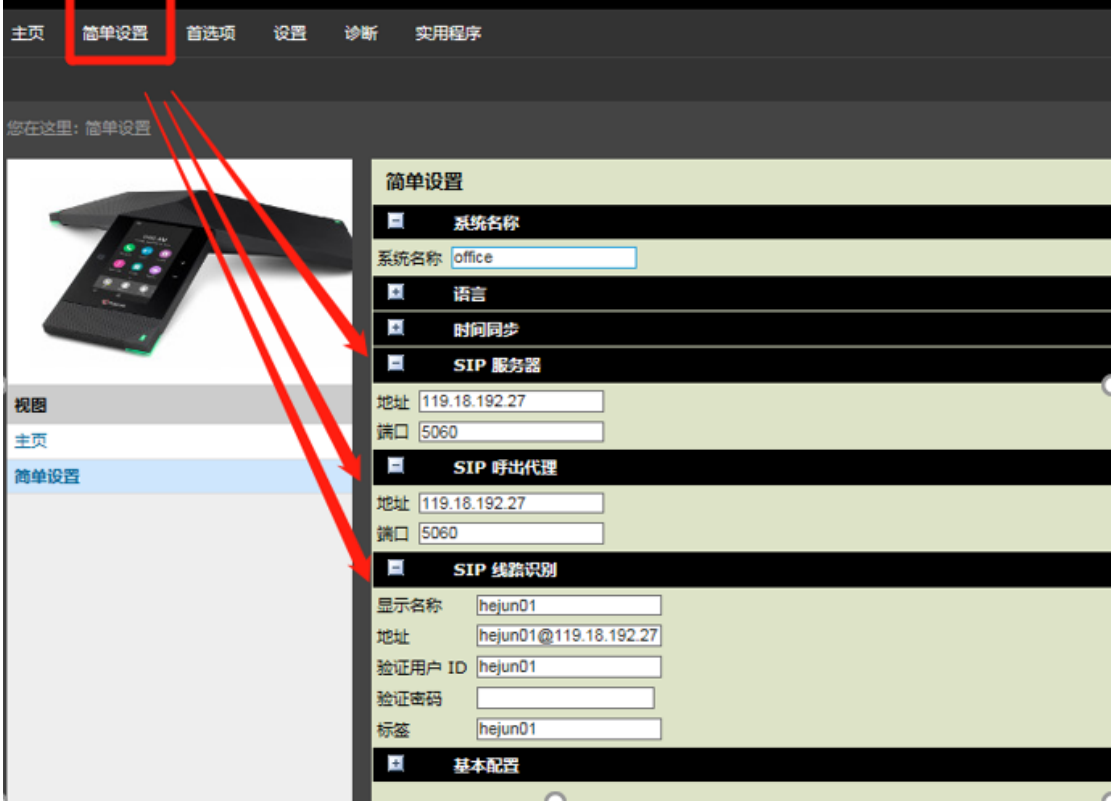

# **2.1.1 小型会议室设备界面配置**

#### **2.1.1.1 设备界面**

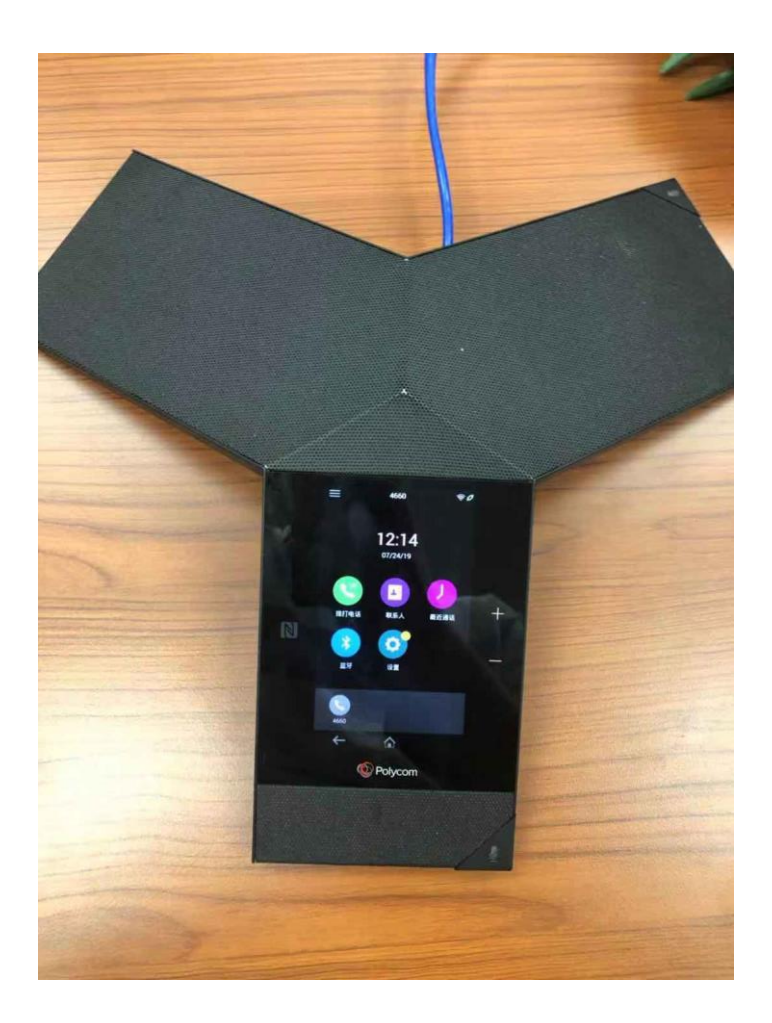

## **2.1.1.2 开会方式**

通过设备触控屏主动呼叫提前设置好的会议号,如:输入 6666, 按绿色呼 叫按键,直接进入会议;如果会议室设置有会议密码,则进入会议室后再在在遥 控上按#在输入会议密码。如:#5678,即可进入会议。

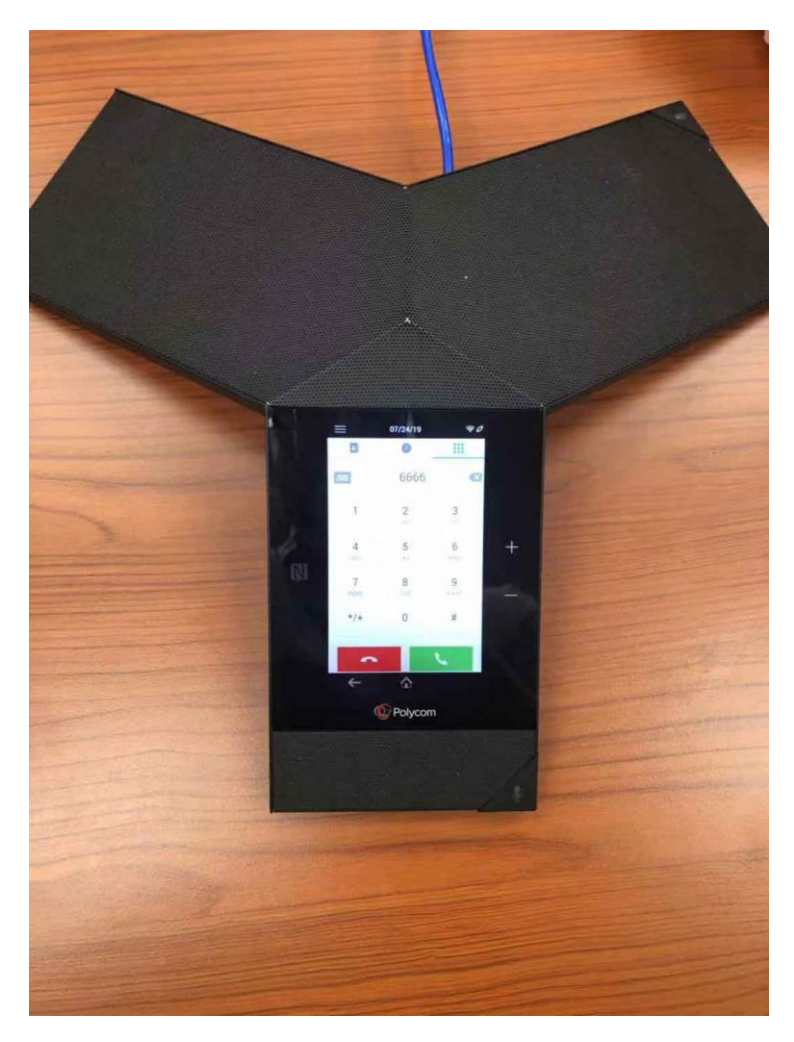

会议结束可直接按屏幕上的上的红色按键结束会议。

# <span id="page-17-0"></span>**2.2 大中型会议室管理员使用手册**

# **2.2.1 设备简介**

**2.2.1.1 高清视频会议终端**

**中型会议室主机**

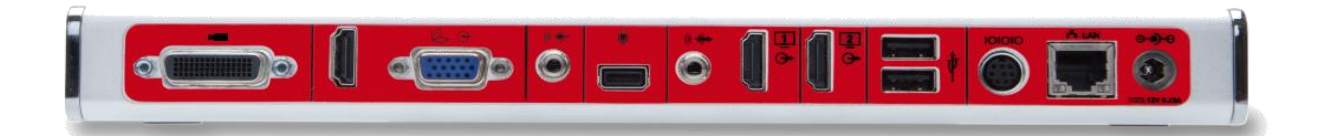

**摄像头(搭配主机使用)**

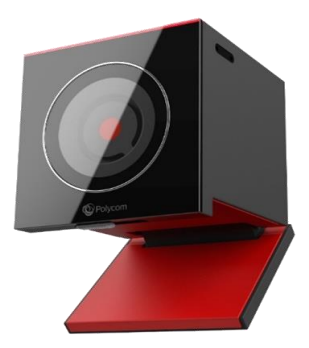

**大型会议室主机**

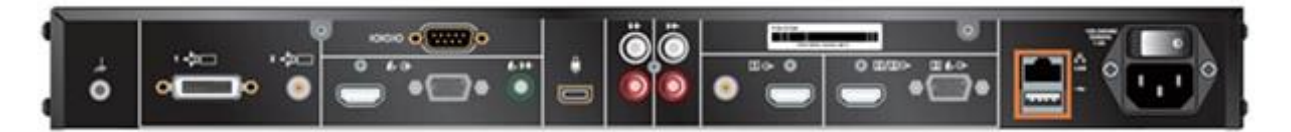

**摄像头(搭配大型会议室主机使用)**

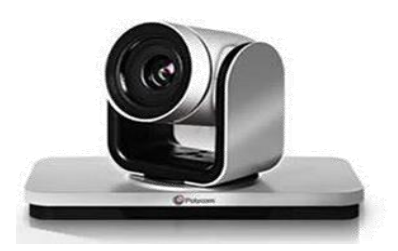

#### **2.2.1.2 遥控器**

- $\overline{\mathbf{1}}$ LED 红外发射器
- $\overline{\mathbf{2}}$ 减小扬声器音量。
- $\overline{\mathbf{3}}$ **增大扬声器音量。**
- $\overline{\mathbf{4}}$ 缩小摄像头图像。
- 5 放大摄像头图像。
- 6 按中间的选择按钮以选择突出显示的菜单项。
- $\overline{7}$ 使用向上、向下、向左和向右按钮导航菜单项; 摇摄/俯仰摄像头。
- $\bf{8}$ 删除字母或数字或返回上一个屏幕。
- 9 显示菜单屏幕。
- 10 返回主屏幕。
- $11$ 拨打、接听电话或打开 550 系统。
- $12$ 结束、拒绝呼叫或关闭 550 系统。
- $13$ 输入字母或数字。
- $14$ 在摄像头控制模式下,将摄像头移到存储的预设 位置或按住一个数字以存储预设位置。
- 如果光标位于文本<mark>字段,则产生星号。</mark><br>• 如果光标位于数字字段,则产生句点。  $15$
- 产生双音多频 (DTMF) 提示音。按 #, 再按要发 16 送的 DTMF 键。
- $17$ 将麦克风静音和取消静音。

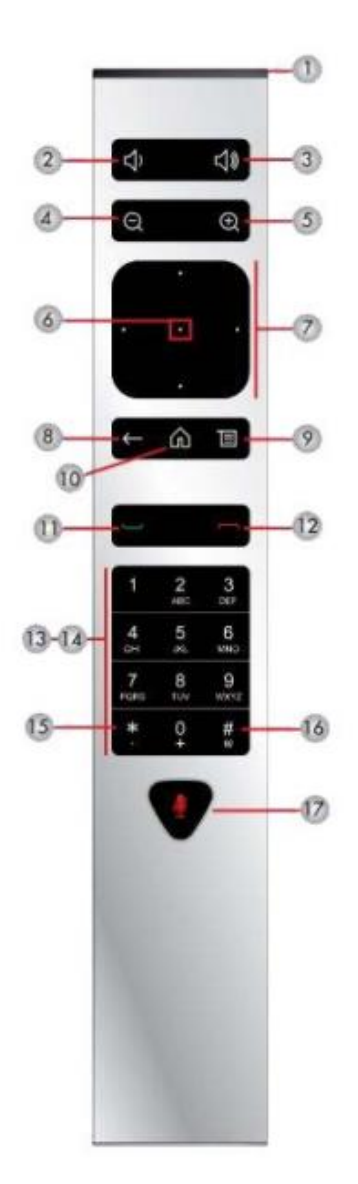

**2.2.1.3 麦克风**

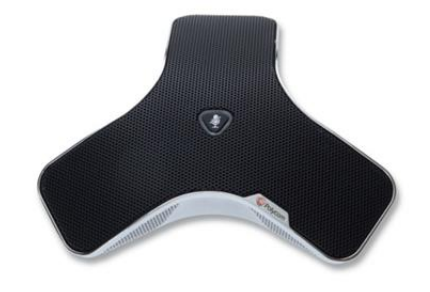

全向拾音麦克风

#### **2.2.2 终端配置**

#### **2.2.2.1 远程设备管理**

终端设备提供 WEB 控制台管理功能, 在 IE 地址栏中输入终端的 IP 地址即 可进入终端 WEB 控制台。

#### **2.2.2.2 IP 地址配置**

IP 设置以及 LAN 属性设置:

管理->LAN 属性->IP V4 选择手工输入 IP 地址、输入本机的 IP 地址、 子网掩码、网关地址,选择局域网速度(推荐选择"自动"),修改完成后点击" <--"按钮,返回上级目录即可生效。

该信息在初始配置时已经配置完成,

也可通过 Web 页面来修改 Group 终端的 IP 地址:

步骤:

第 1 步: 在 IE 浏览器敲入 "http://终端 IP"

第 2 步: 管理设置, 找到 LAN 属性, 依据自身网络 IP 设置需求, 敲入合适 的 IP 地址

第 3 步: 点击 "保存"

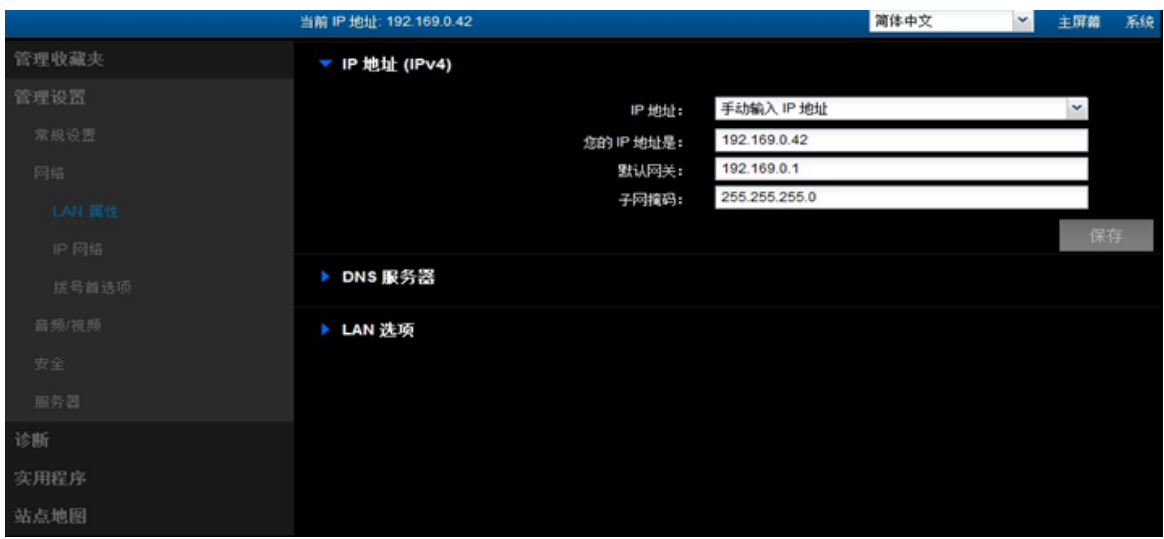

点击保存,保存 IP 网络配置信息。

**2.2.2.3 终端登录模式配置**

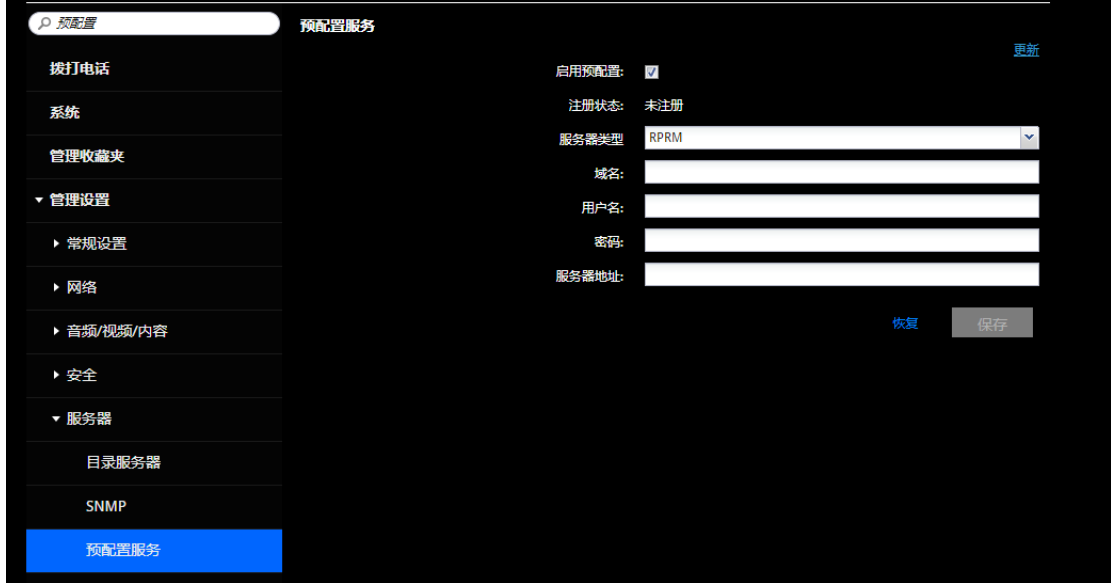

进入 WEB 界面找到管理设置-服务器-预配置服务。启用预配置,并按照平 台下发的用户信息填写并保存即可,此时所有提前设置好的后台信息便会同步 过来。

#### **2.2.2.4 设置终端名称**

配置系统名称:

- 1、在 Web 界面中,转至管理设置 **>** 常规设置 **>** 系统设置 **>** 系统名称。
- 2、在系统名称字段中,输入一个名称,然后单击保存。

#### **2.2.2.5 摄像头相关配置**

在 Web 界面中配置摄像头和视频设置: » 进入管理设置 > 音频 / 视 频 > 视频输入。

配置常规摄像头设置如下:

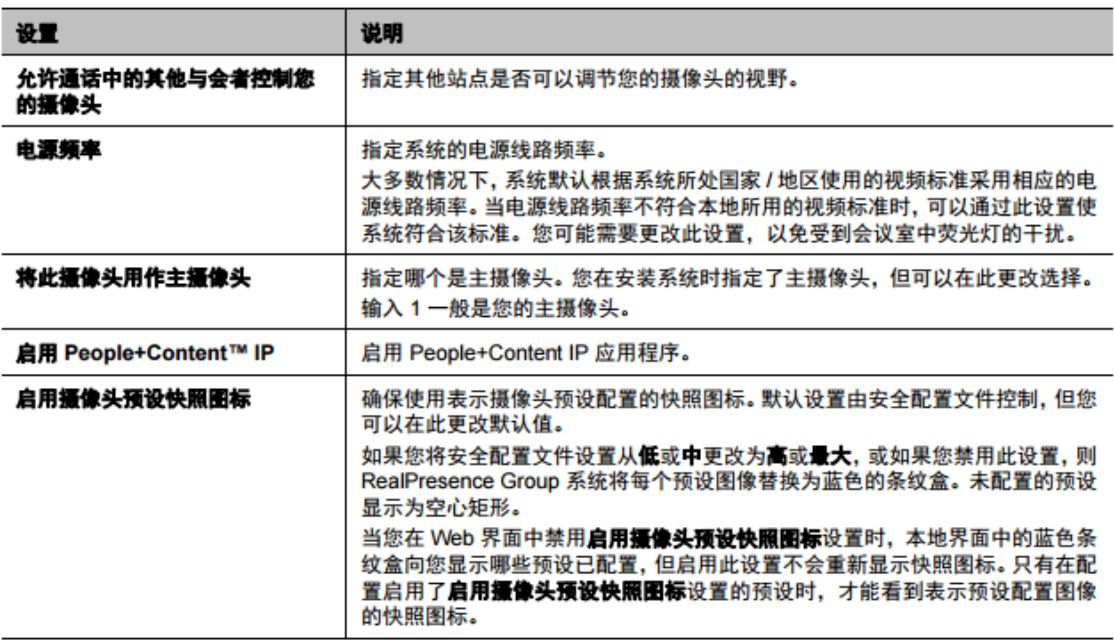

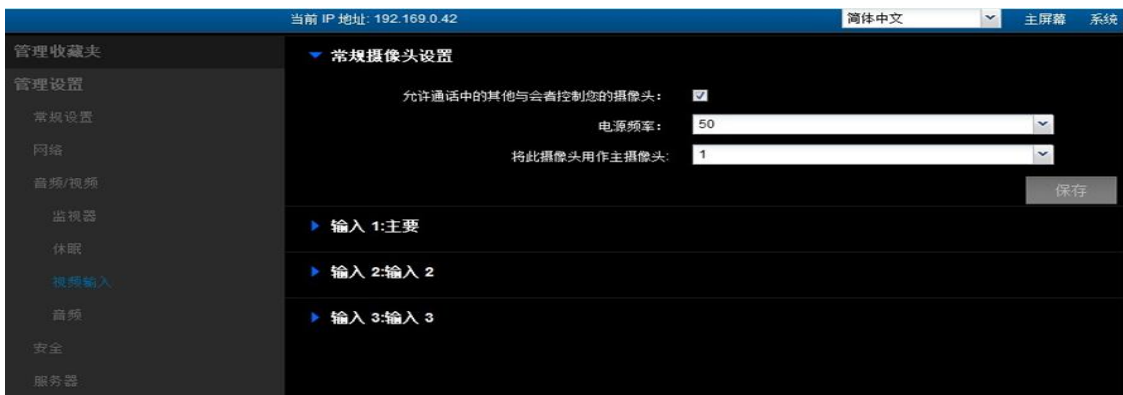

配置输入设置说明如下:

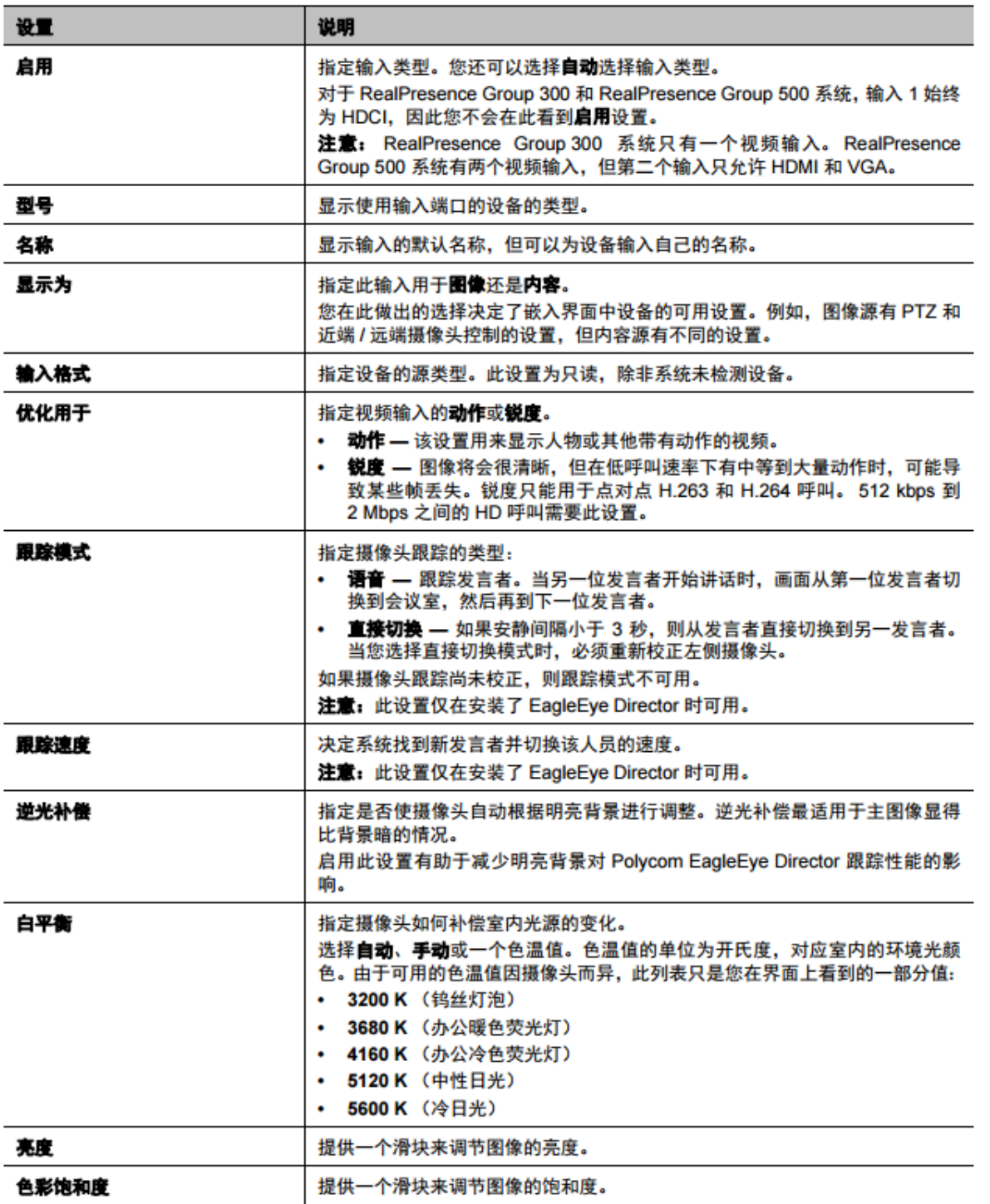

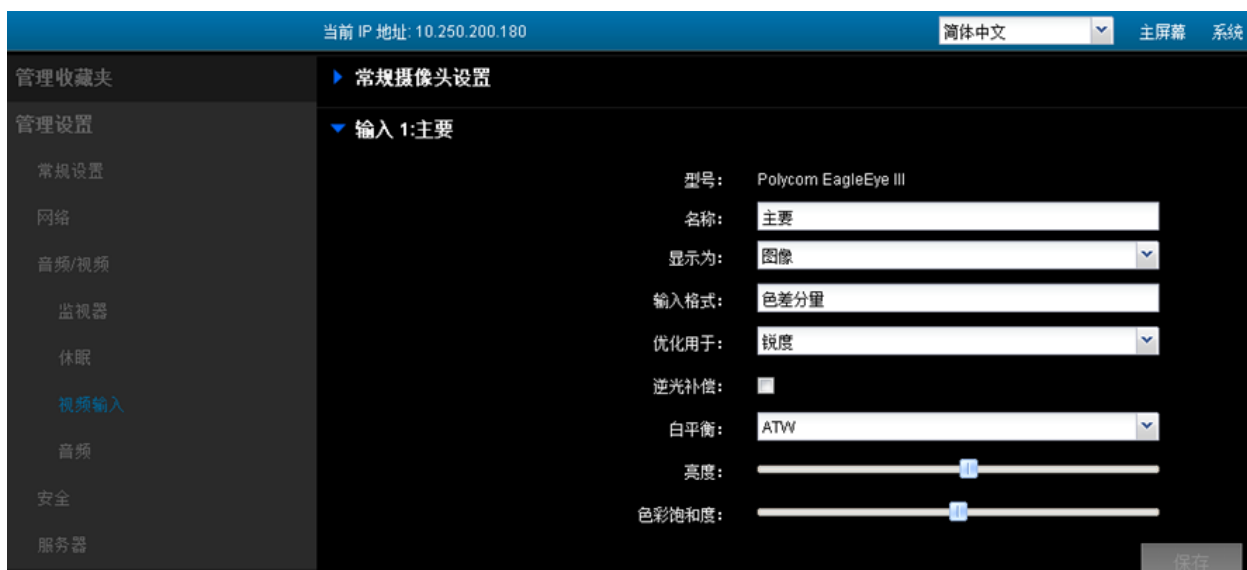

输入 1 主要设置页面

# **2.2.2.6 显示器相关配置**

1、在 Web 界面中,转至管理设置 > 音频 / 视频 > 显示器。

2、在"显示器"页面上配置下列设置。显示器 1、显示器 2 的设置均相同,尽 管可用的选项可能不同。

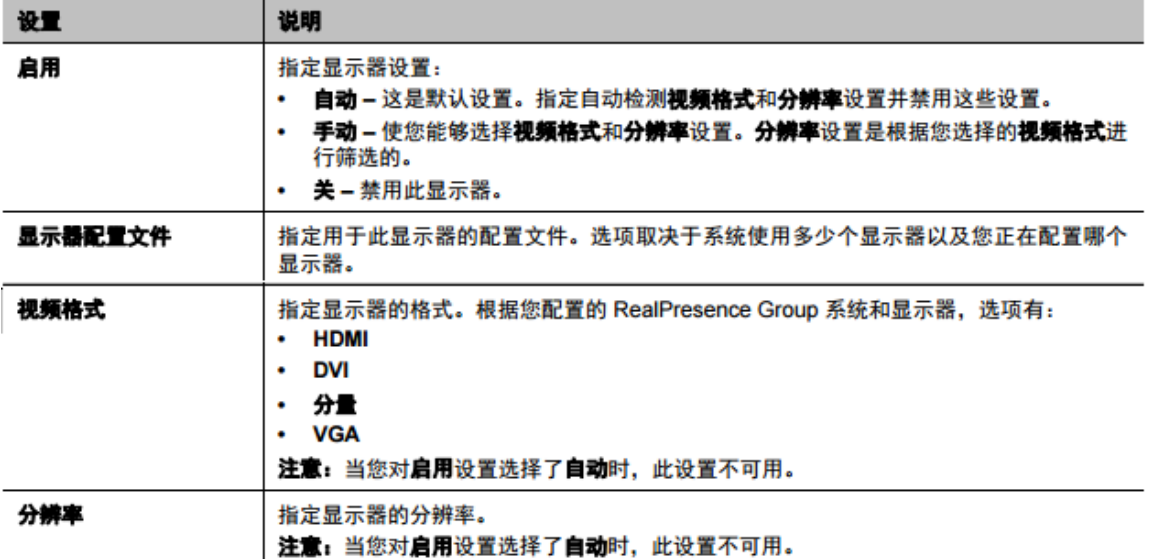

下表说明了每个显示器配置文件的配置。

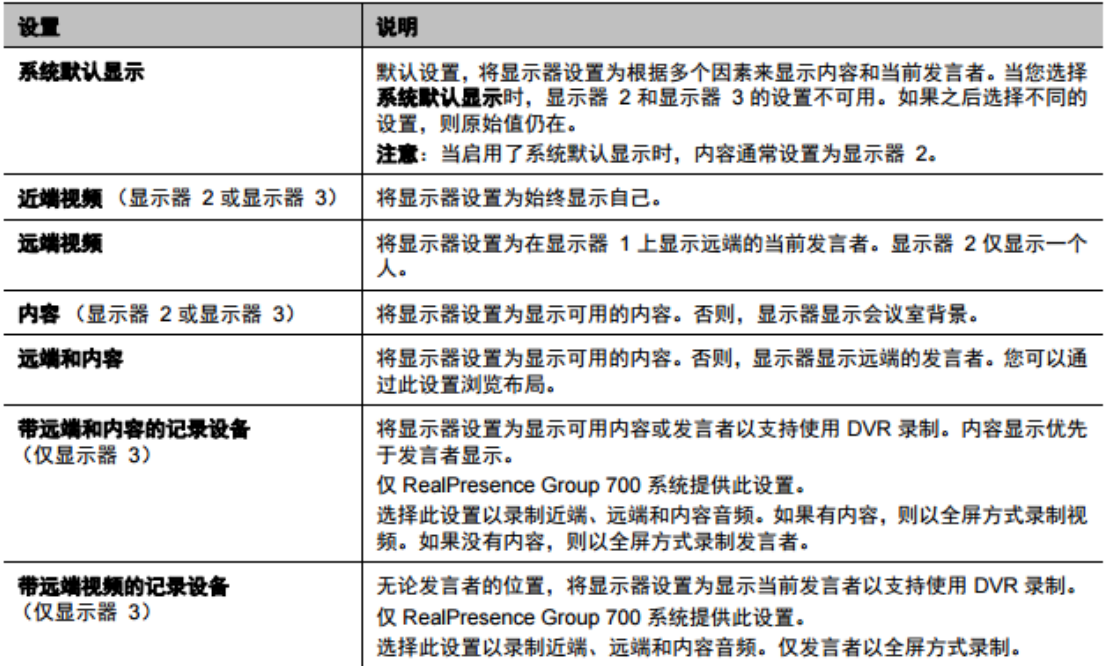

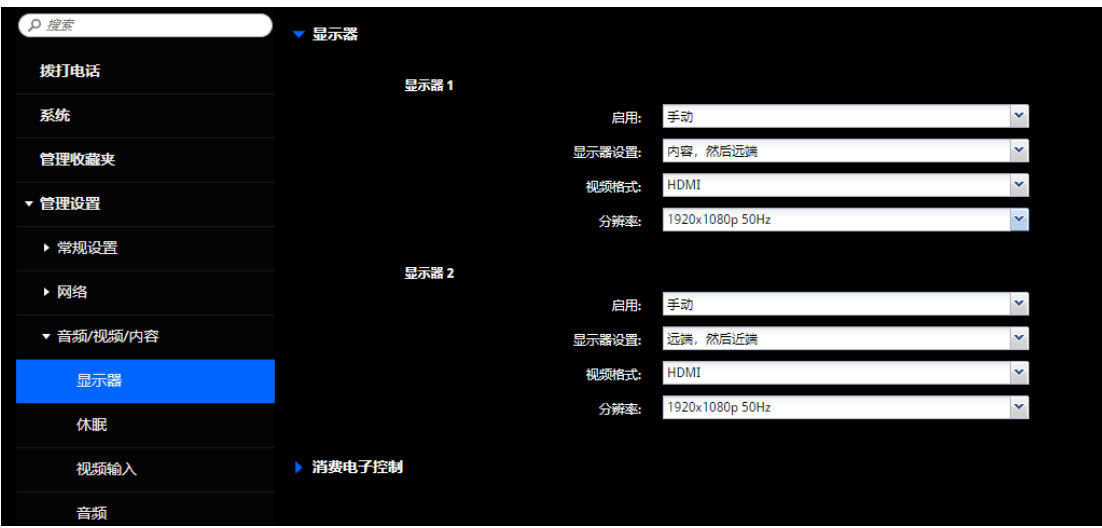

# **2.2.2.7 双流连接及相关配置**

双流连接线缆示意图如下:

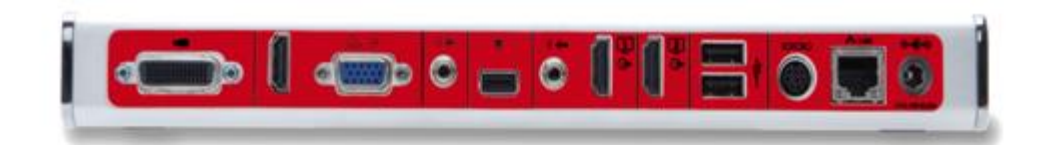

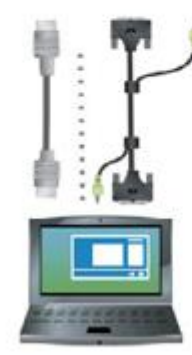

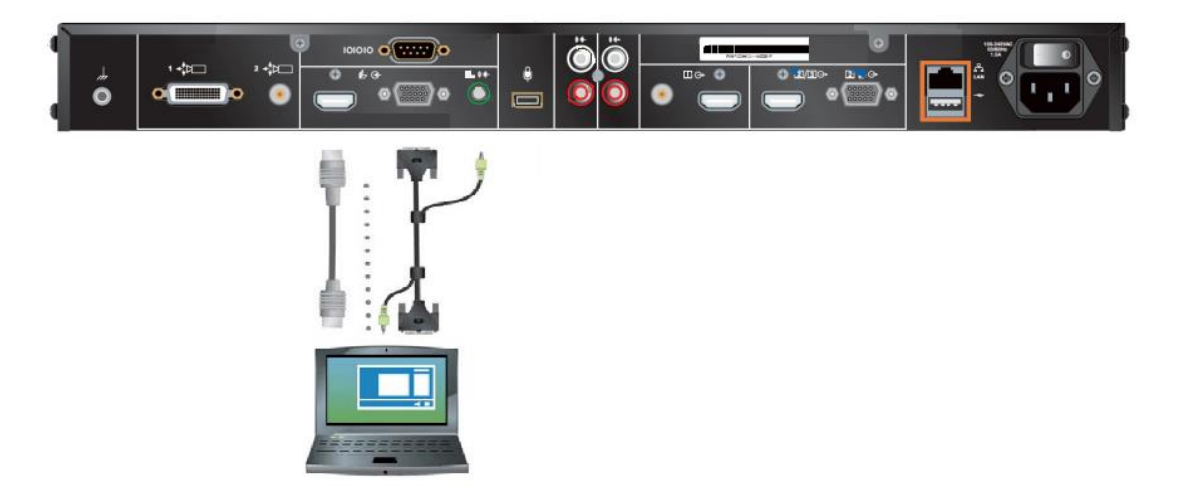

配置内容共享配置内容显示:

1、在 Web 界面中,转至管理设置 > 音频 / 视频 > 视频输入 2 并选择您要 配置内容的输入。

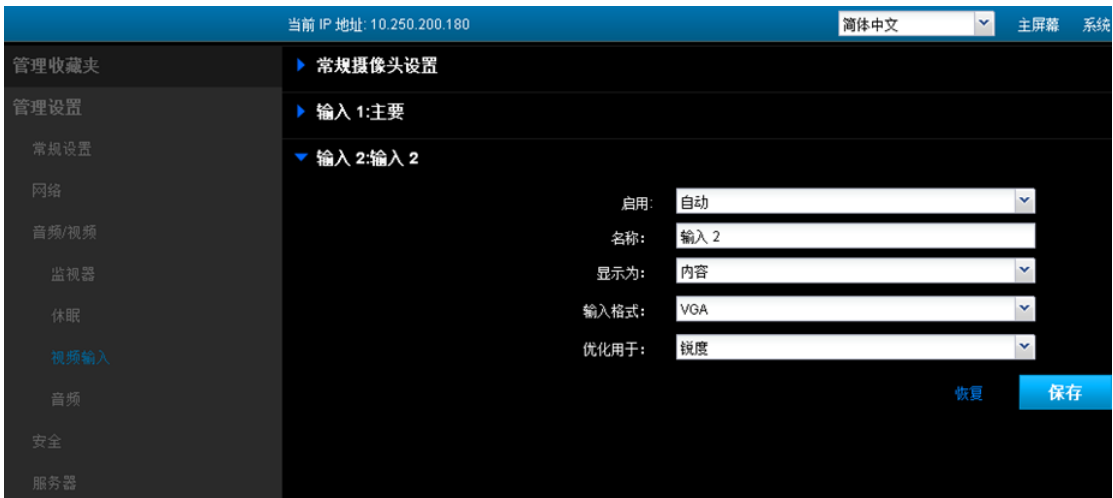

2、对于显示为设置,针对将显示内容的输入选择内容。 当

3、在 Web 界面中, 转至管理设置 > 网络 > 拨号首选项, 启用 H.239。

4、如果需要调整使用内容共享的通话的音量,请按照以下步骤改变音量:

- 在 Web 界面中,转至管理设置 > 音频 / 视频 > 音频 > 音频输入。

- 设置音频输入音量。

注意:通话中的 H.239 通话过程中无法启用或禁用 H.239。

#### **2.2.2.8 安全相关配置**

终端可以设置三种密码,分别是房间密码、用户密码、会议密码。

房间密码 指系统管理密码。

用户密码 访问系统时需要的密码。

会议密码 连接会议时,查看状态需要的密码。

## **2.2.2.9 首选呼叫速率**

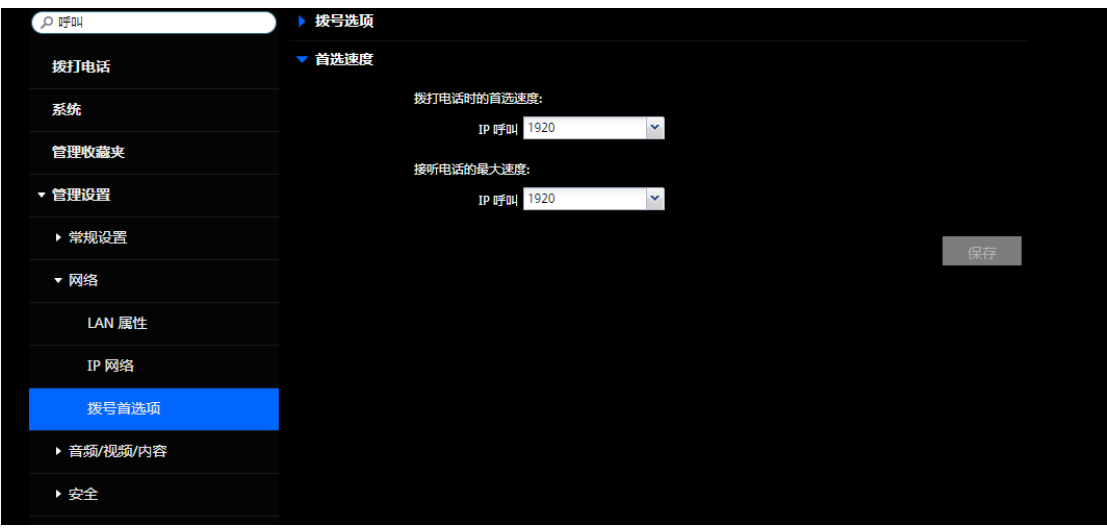

可以后台设置默认首选主叫被叫速率,后续呼叫直接会使用此速率,让设置更便 捷。

# **2.2.3 终端管理使用说明**

#### **2.2.3.1 主界面菜单**

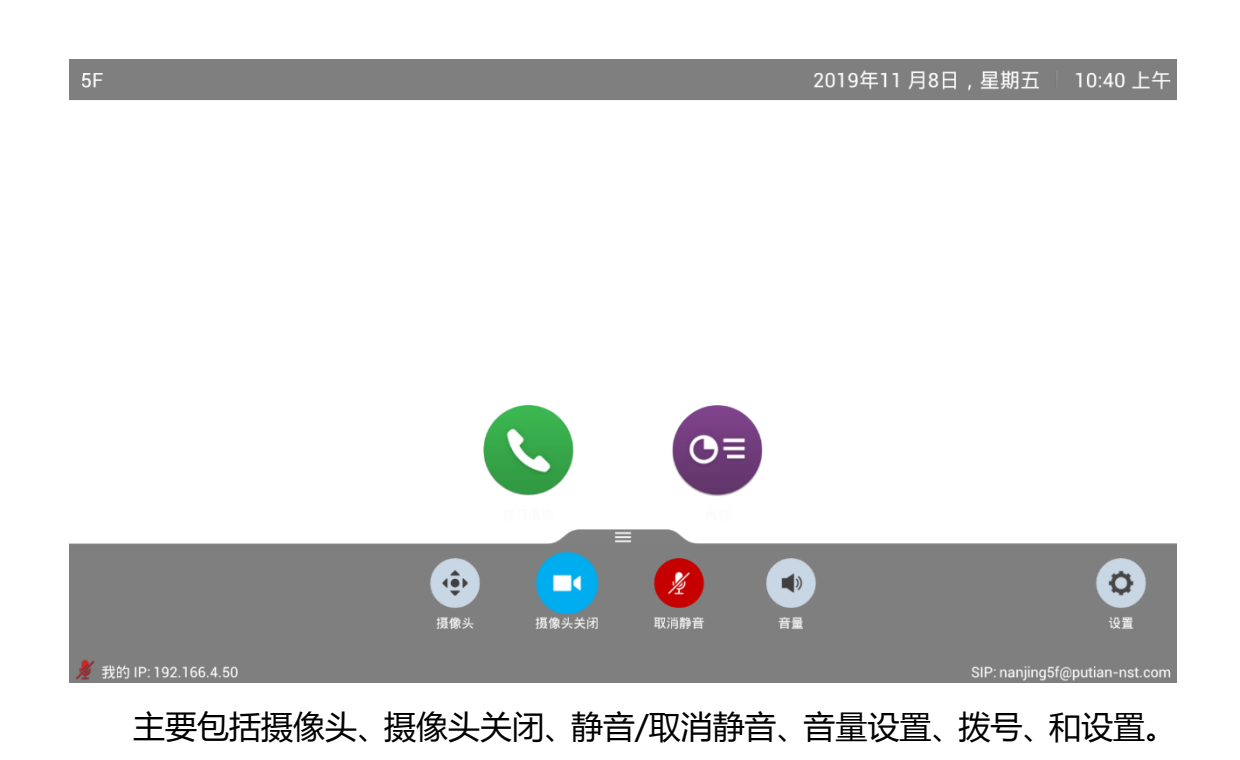

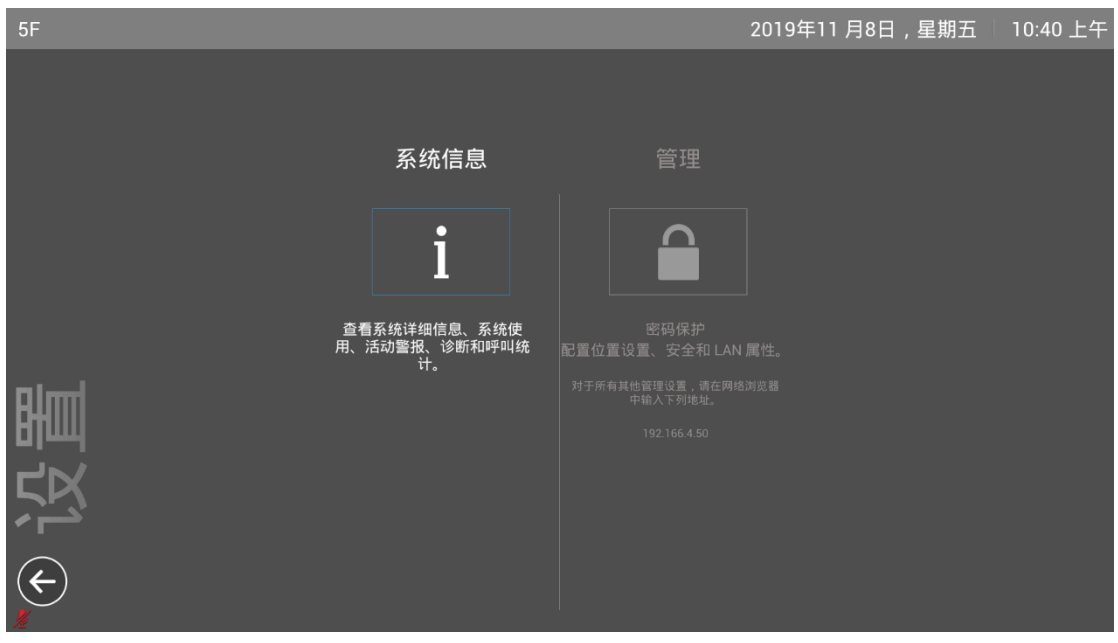

# **2.2.3.2 设置-系统信息**

进入设置,可查看当前系统信息和对系统进行管理。

# **2.2.3.2.1 设置-系统信息-信息-系统详情**

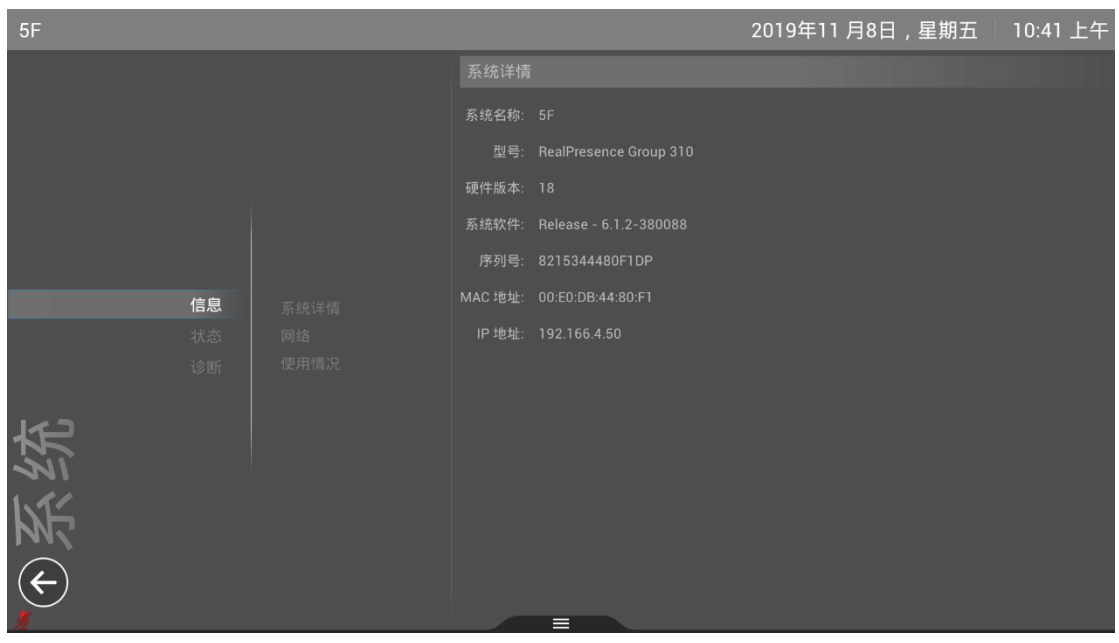

可查看当前系统状况,主要可查看系统名称、型号、硬件/软件版本、序列 号、IP 和 MAC 地址等信息。

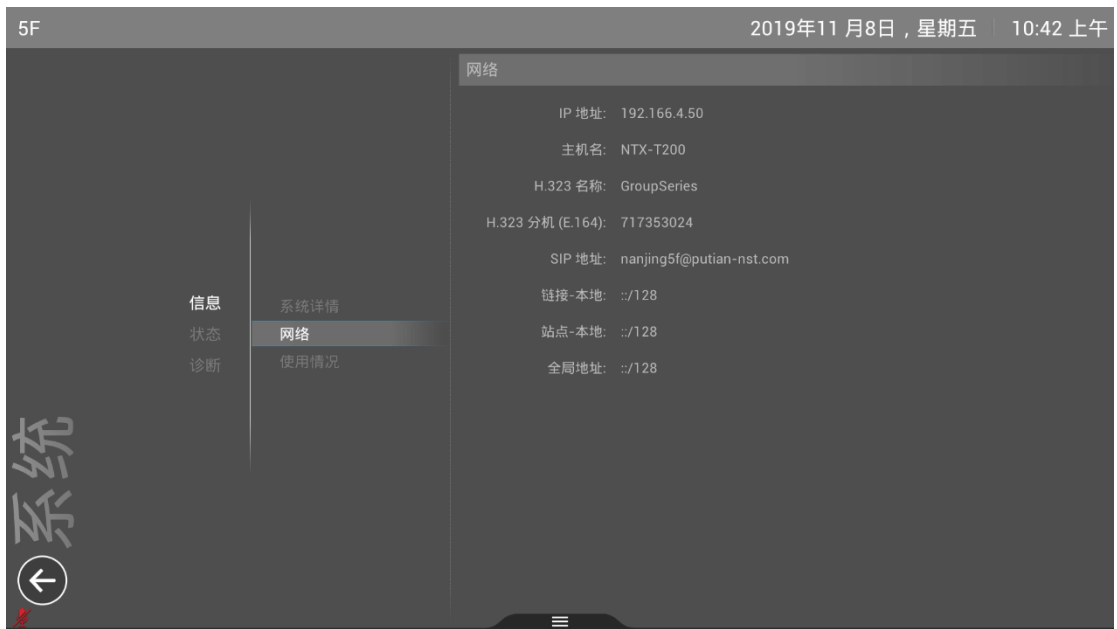

**2.2.3.2.2 设置-系统信息-信息-网络**

在网络项中,主要可查看当前系统的网络配置状况。

# **2.2.3.2.3 设置-系统信息-信息-使用情况**

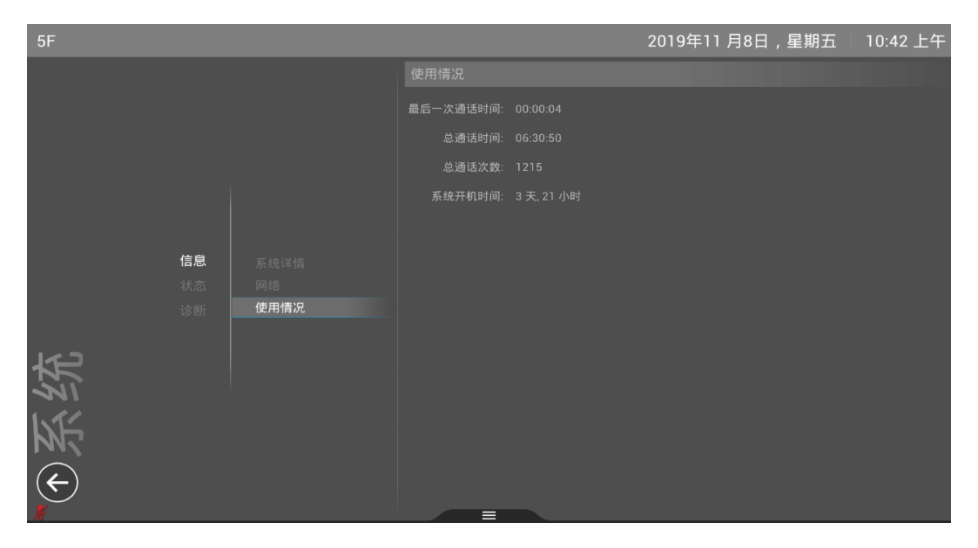

使用状况中,可查看当前系统的使用情况。

# **2.2.3.2.4 设置-系统信息-状态-活动警报**

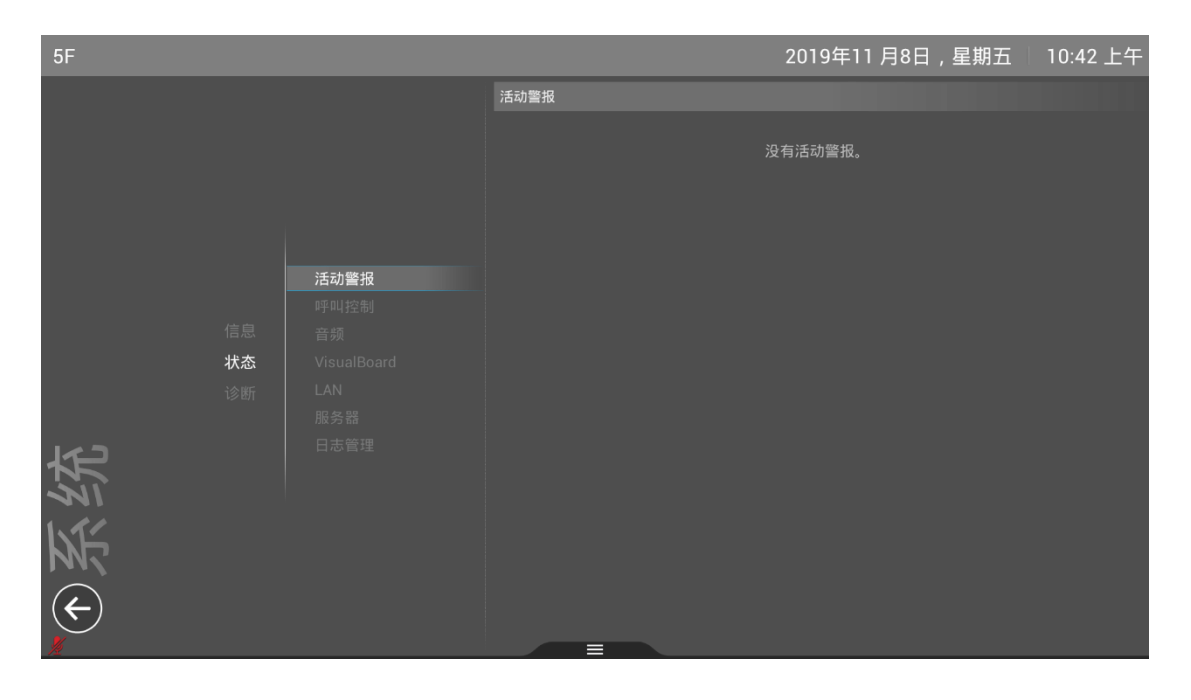

状态-活动警报界面,可显示当前错误或告警。

# **2.2.3.2.5 设置-系统信息-状态-呼叫控制**

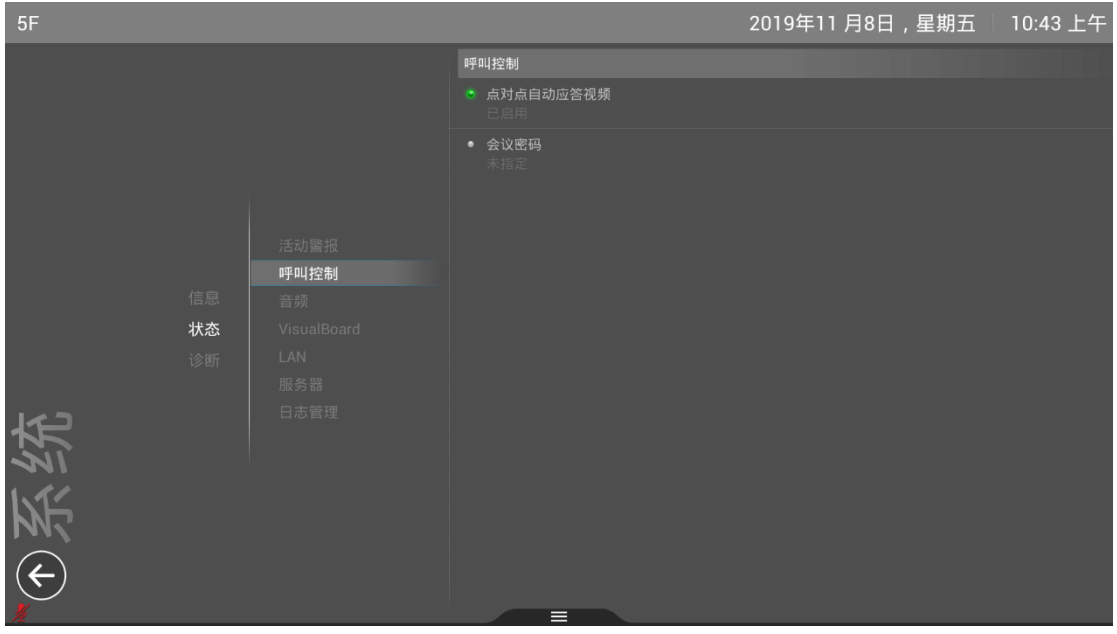

呼叫控制:可设置呼叫自动接听应答。

# **2.2.3.2.6 设置-系统信息-状态-音频**

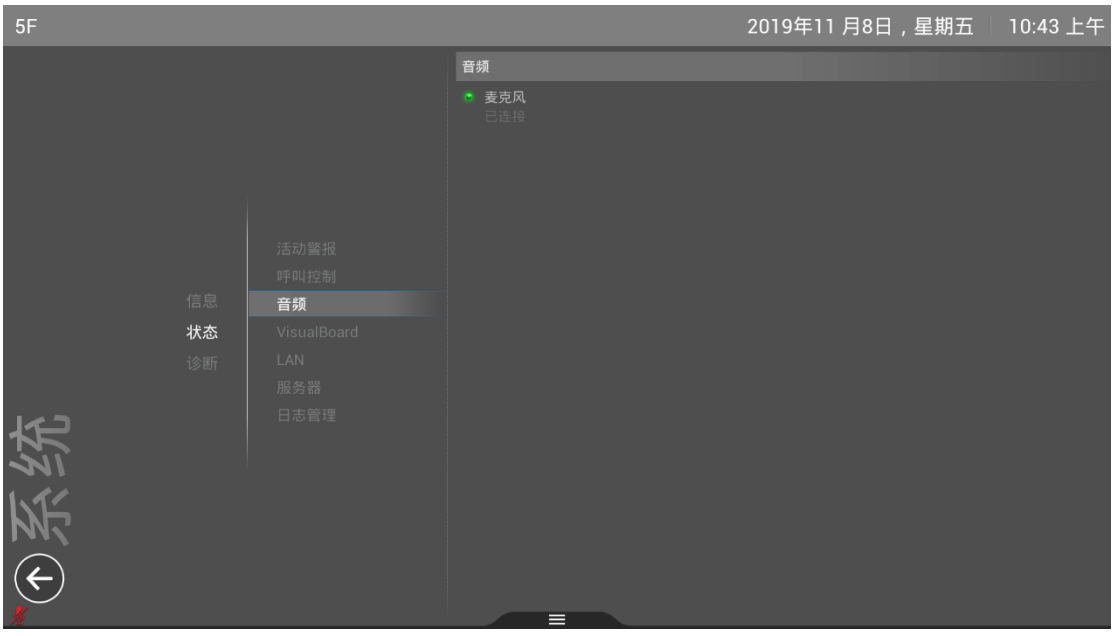

音频:可查看当前麦克风状态。

# **2.2.3.2.7 设置-系统信息-状态-VisualBoard**

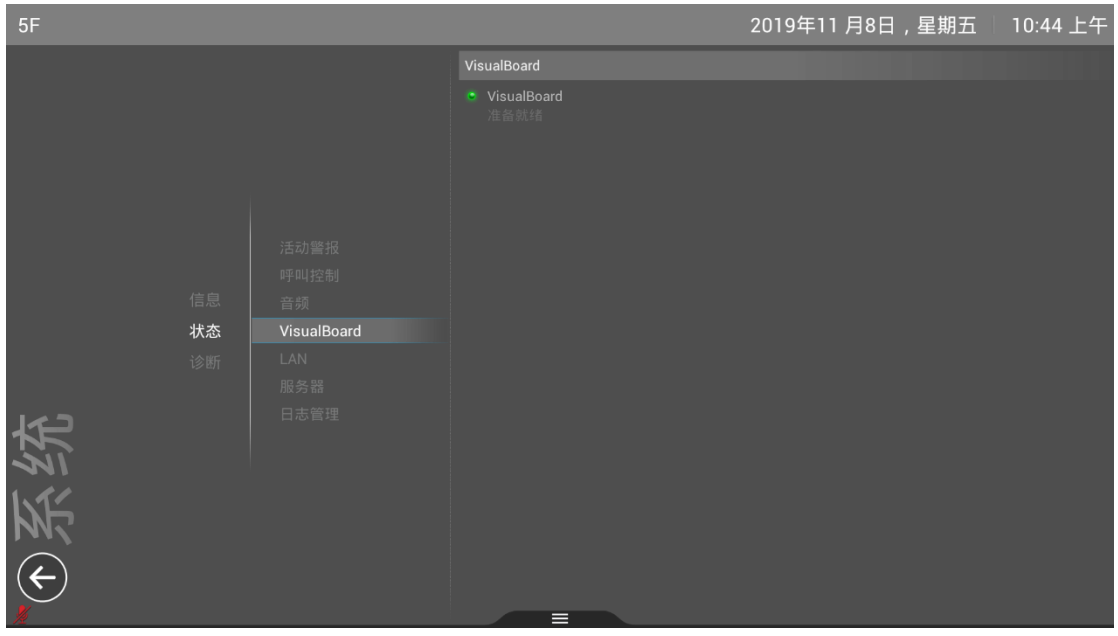

VisualBoard:电子白板功能,可配合触摸屏使用。

#### **2.2.3.2.8 设置-系统信息-状态-LAN**

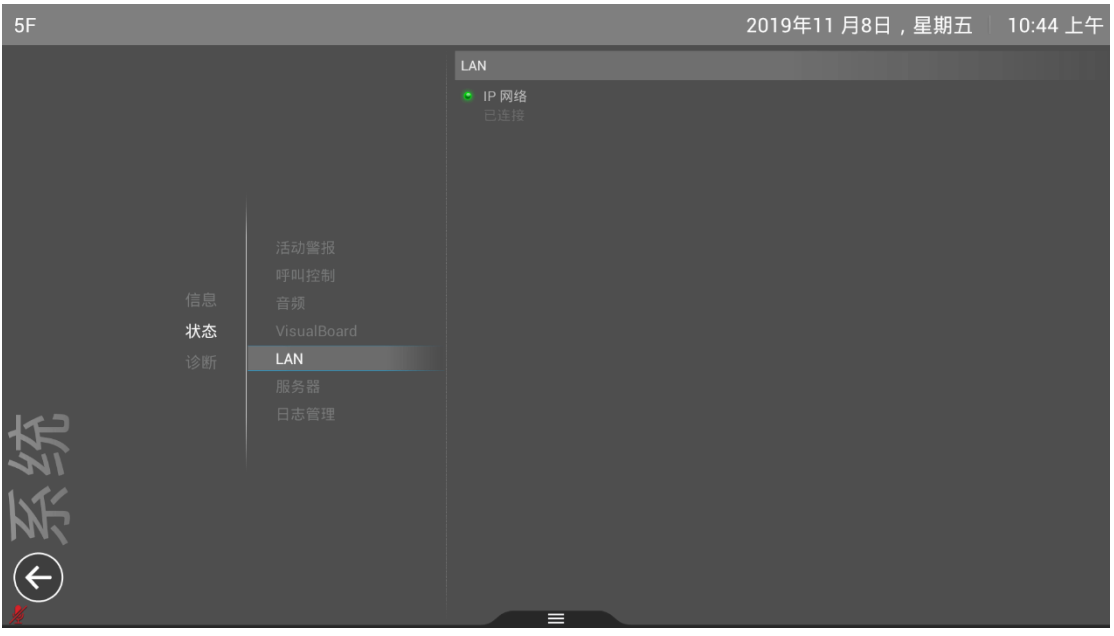

LAN 属性: 查看 IP 网络状态。

#### **2.2.3.2.9 设置-系统信息-状态-服务器**

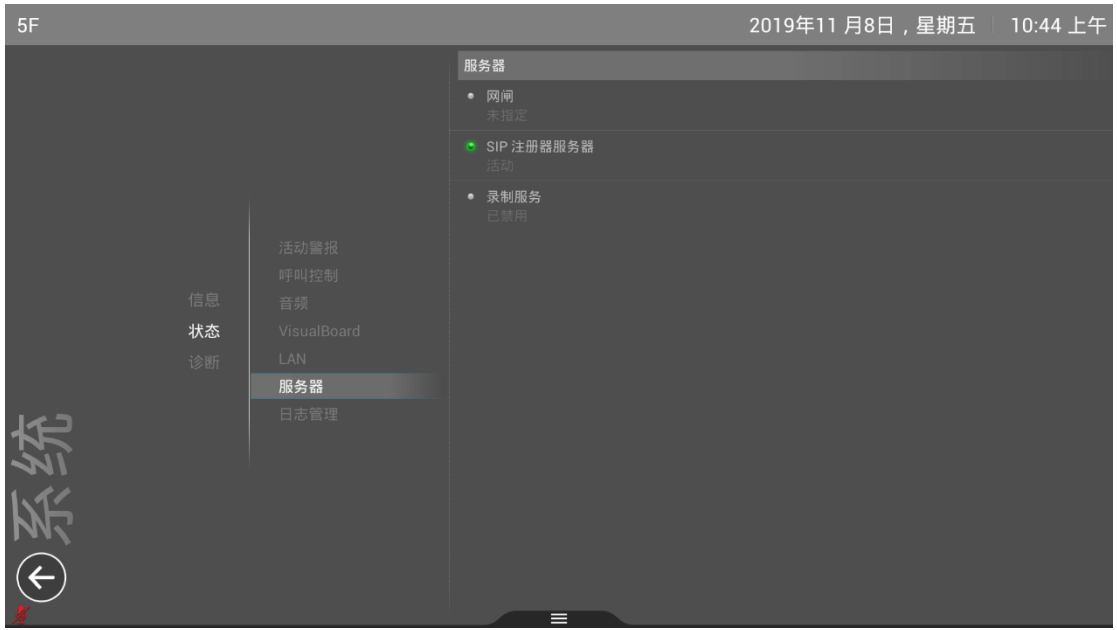

服务器:显示当前账号注册状态。网闸显示 H.323 状态,SIP 服务器显示 sip 账号状态。如有异常情况,可进入后台进行账号信息设置和查看。

**2.2.3.2.10 设置-系统信息-状态-日志管理**

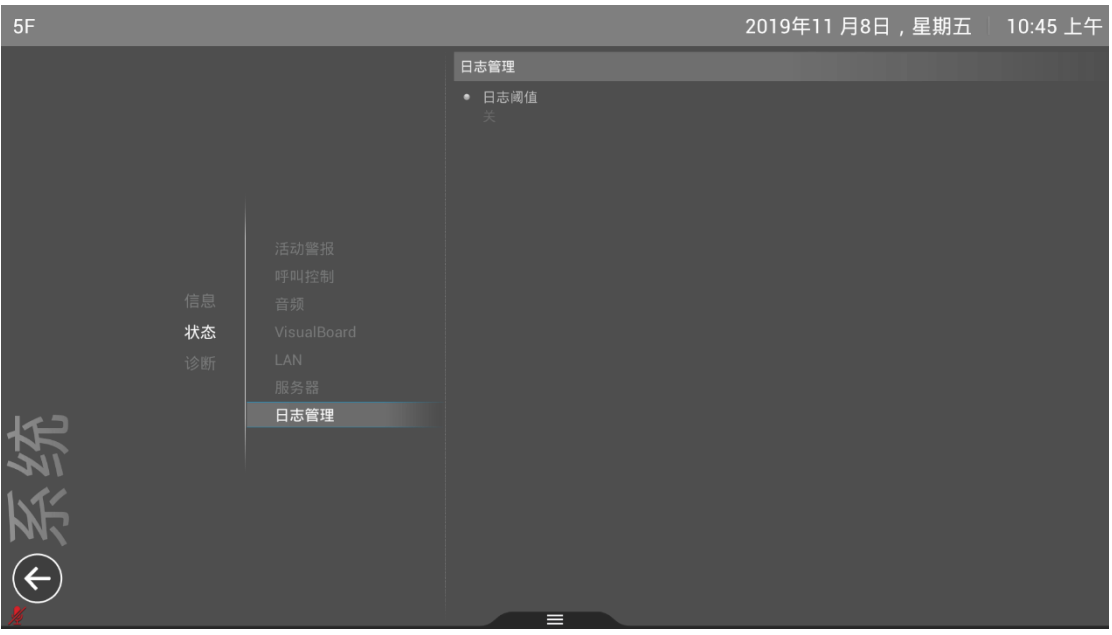

日志管理:显示日志属性。

#### **2.2.3.2.11 设置-系统信息-诊断-近端回路**

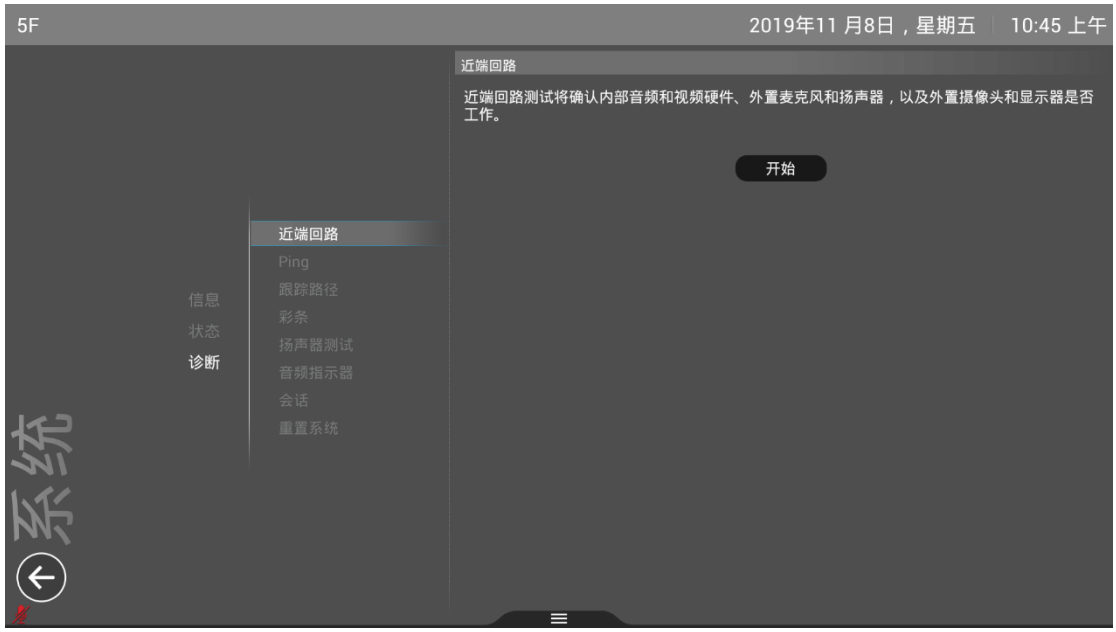

近端回路:可确认内部音频和视频硬件、麦克风、扬声器、以及外置摄像头、 显示器工作状态是否正常。点击"开始"可进入测试状态。

## **2.2.3.2.12 设置-系统信息-诊断-ping**

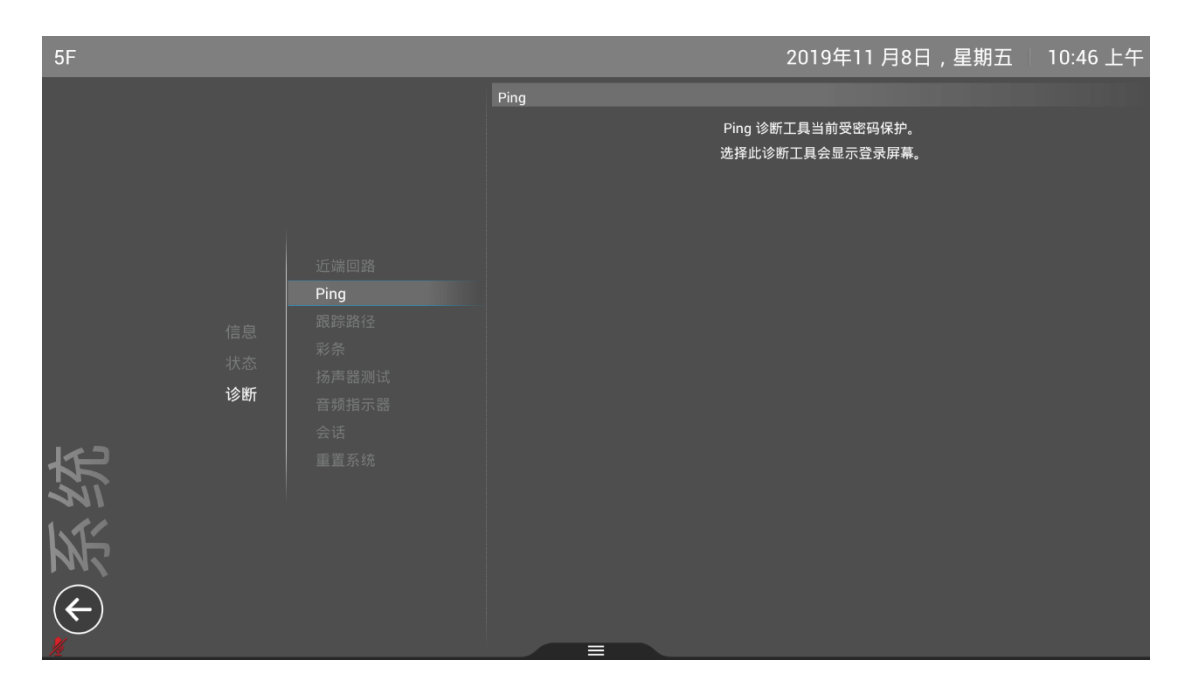

Ping:网络诊断工具,可测试当前网络状况。

#### **2.2.3.2.13 设置-系统信息-诊断-跟踪路径**

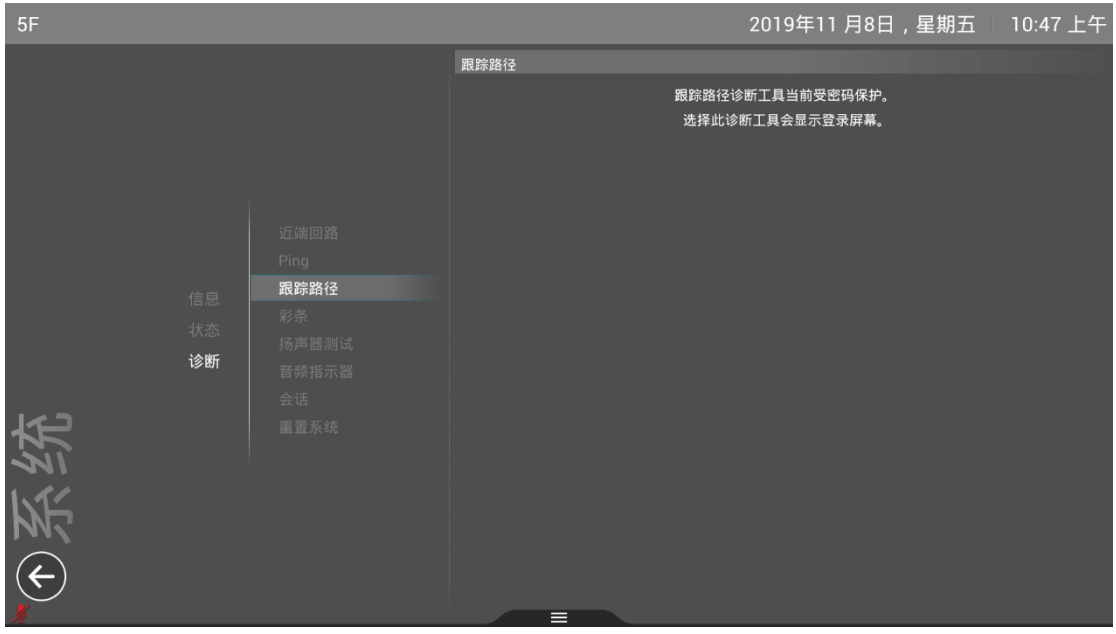

跟踪路径:网络诊断工具,可对当前网络状况进行检查。

**2.2.3.2.14 设置-系统信息-诊断-彩条**

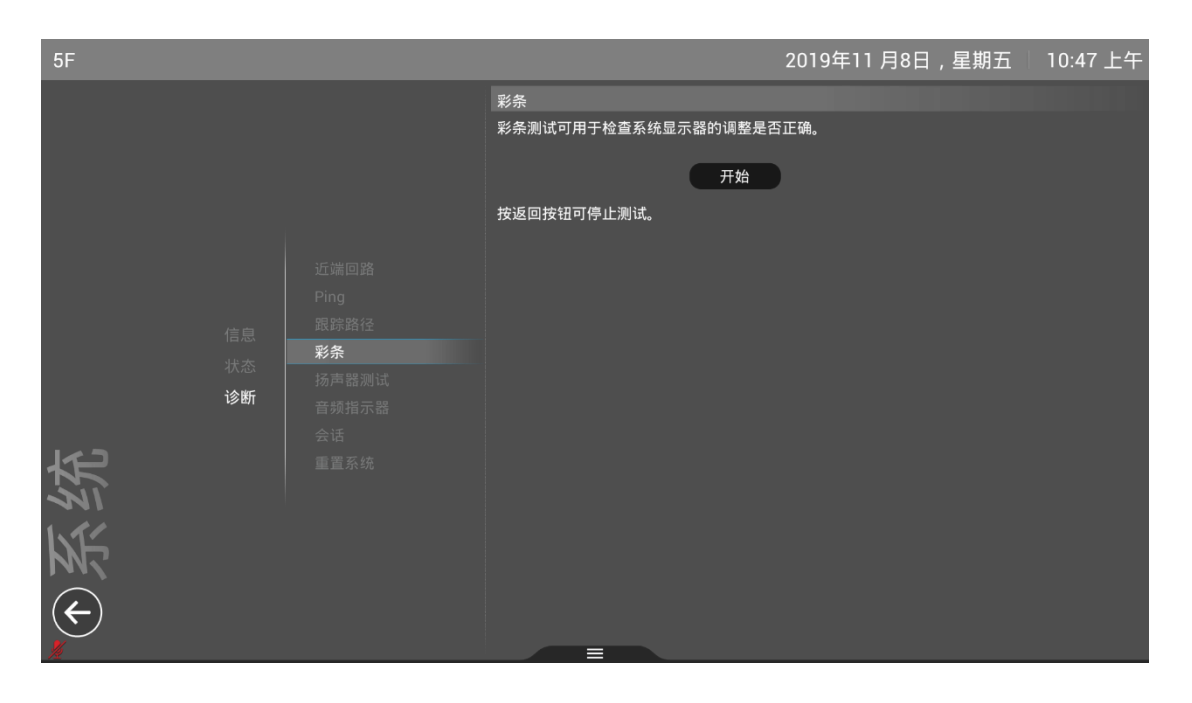

彩条:诊断工具,测试检查系统显示器的调整是否正确。

点击"开始"进入测试状态。

## **2.2.3.2.15 设置-系统信息-诊断-扬声器测试**

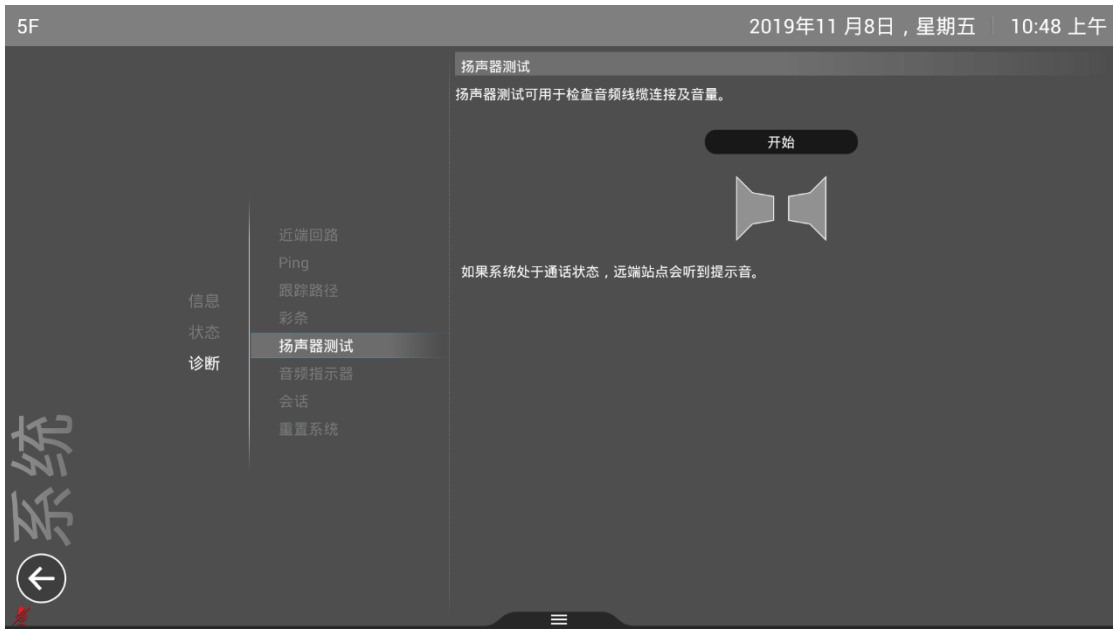

扬声器测试:用于检查音频线缆连接及当前音量。

**2.2.3.2.16 设置-系统信息-诊断-音频指示器**

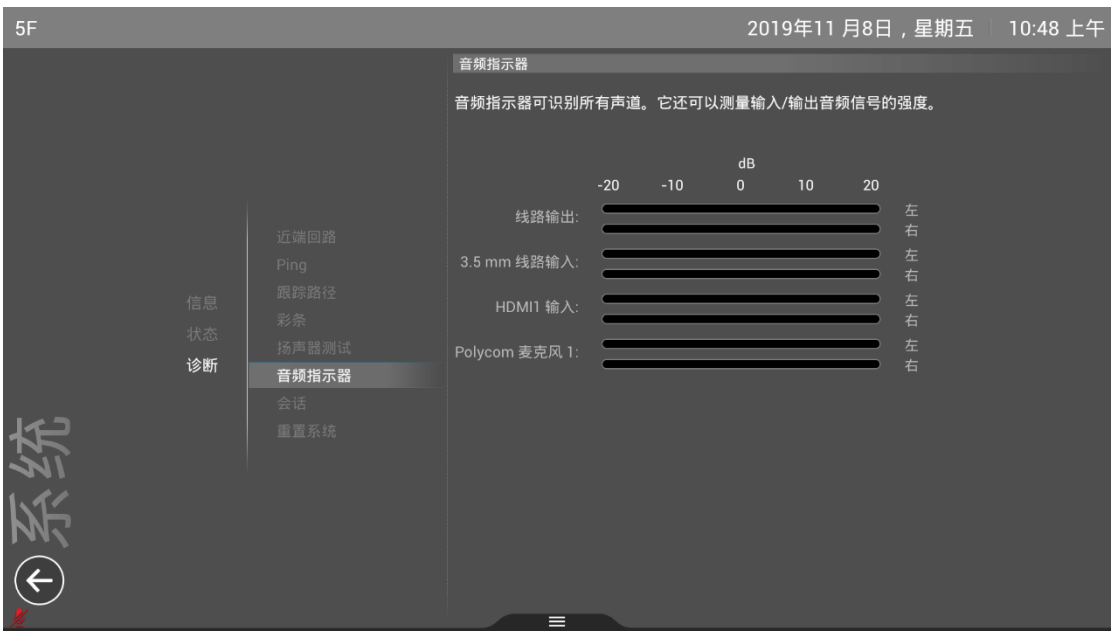

音频指示器:可识别所有声道,测量输入/输出音频信号的强度。

可在通话状态下进行查看,也可单独测试音频输入/输出信道。当有音频输 入时,可在对应的输入/输出栏看到进度条指示。

# 2019年11月8日,星期五 10:49 上午 会话 会话诊断工具当前受密码保护。 选择此诊断工具会显示登录屏幕。 诊断 会话 ①关约

### **2.2.3.2.17 设置-系统信息-诊断-会话**

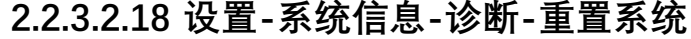

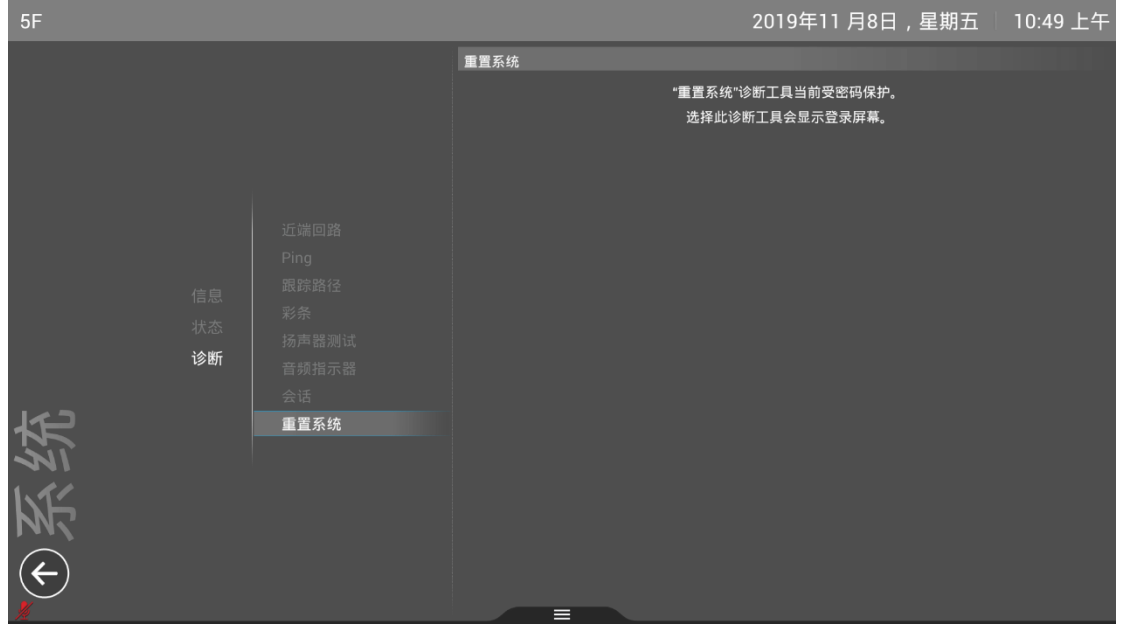

重置系统:对系统进行重置,恢复出厂设置。重置后所有信息需重新进行配

置,重置前请对重要信息做好留存。

# **2.2.3.3 设置——管理**

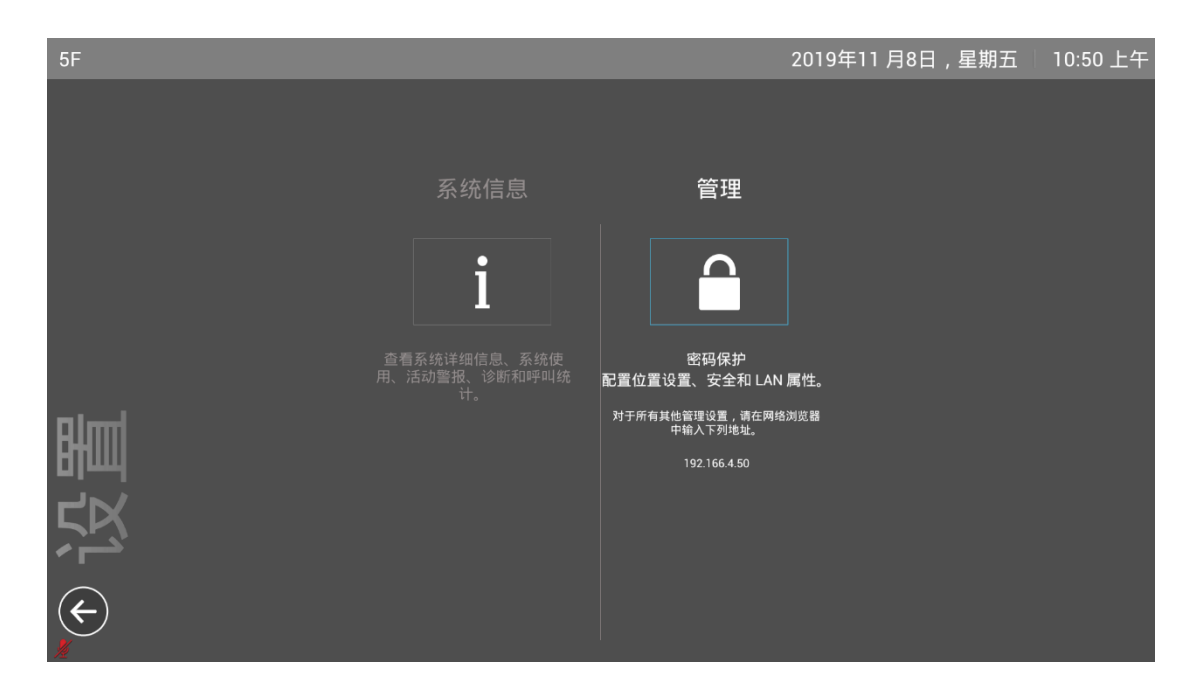

从主页面设置项中,进入管理项。

# **2.2.3.3.1 设置-管理-输入管理界面密码**

(如有,账号默认: admin,密码: 设备序列号)可自行修改。

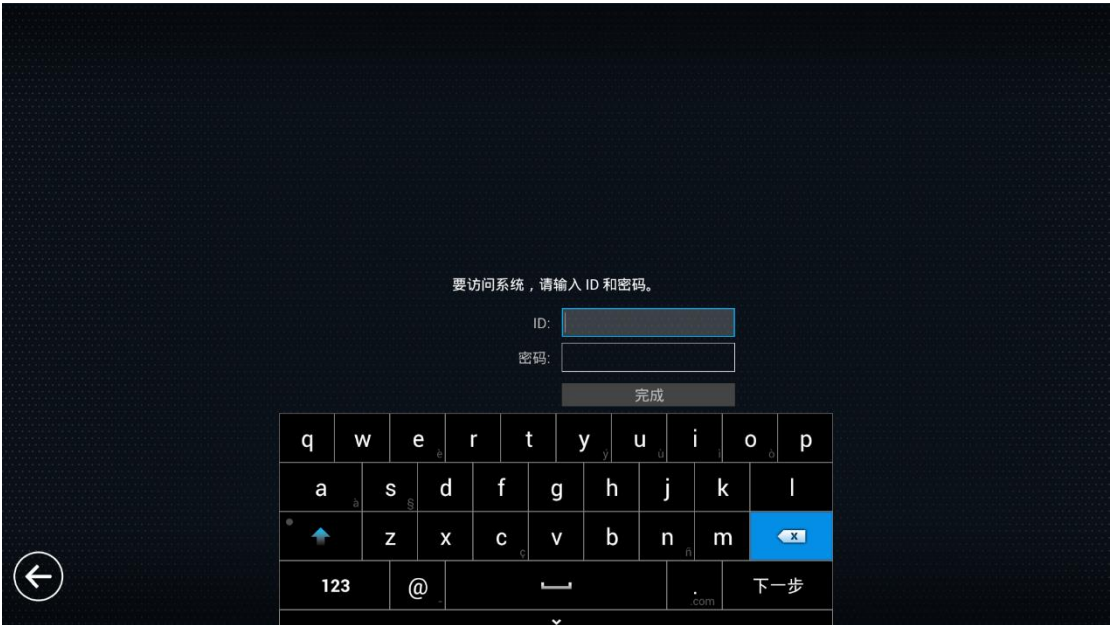

## **2.2.3.3.2 设置-管理-位置-语言、日期和时间**

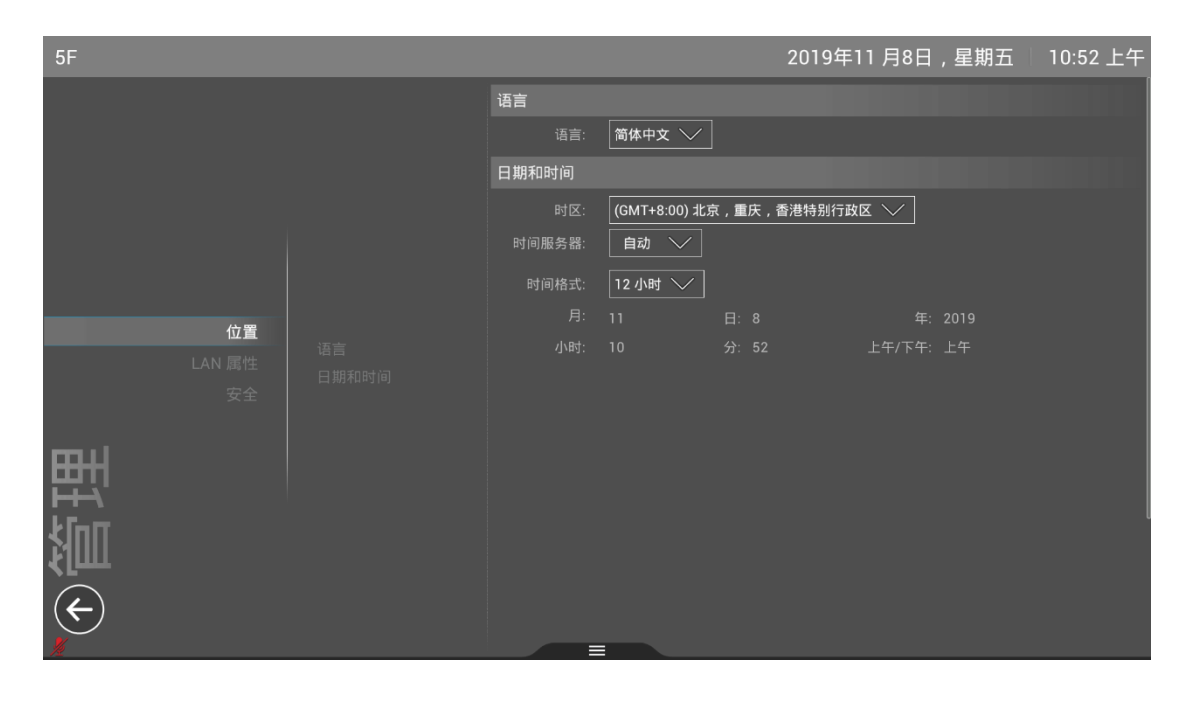

可通过遥控器对当前语言、日期和时间、时间格式进行修改设置。

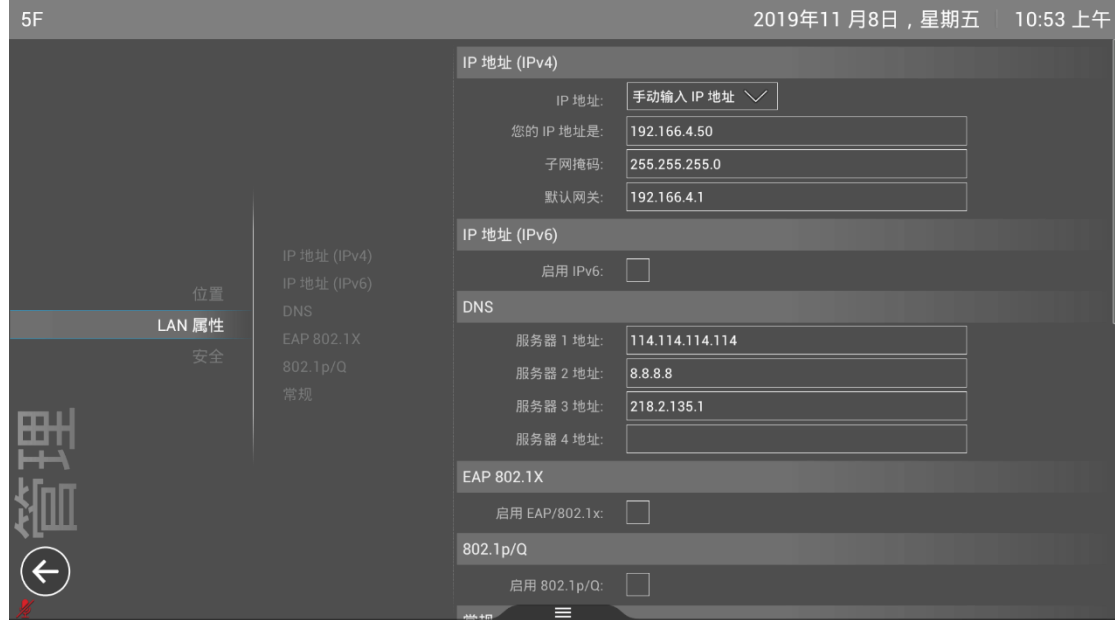

#### **2.2.3.3.3 设置-管理-LAN 属性**

LAN 属性: 通过遥控器设置当前 IP 地址。

IP 地址:手动输入 IP 地址(静态 IP)/自动获取(DHCP)。

掩码、网关手动获取地址时需进行手动配置。

DNS 服务器可根据实际网络环境进行设置。

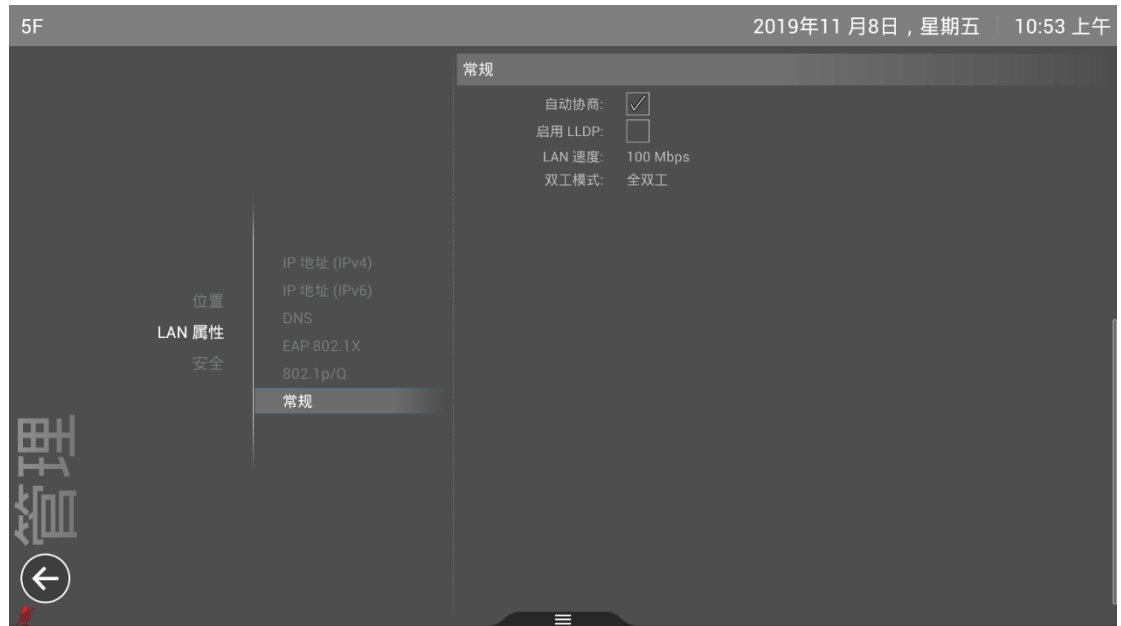

**2.2.3.3.4 设置-管理-LAN 属性-常规**

常规:进行网络常规属性查看和设置。

**2.2.3.3.5 设置-管理-安全**

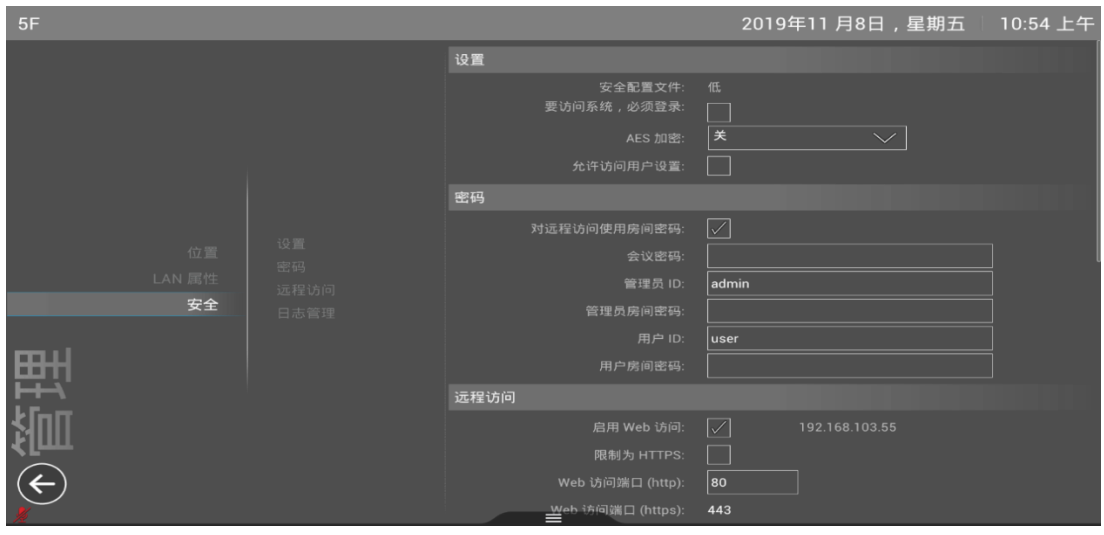

对管理页面账号和密码、访问管理权限进行设置。

#### **2.2.3.3.6 设置-管理-安全-远程访问**

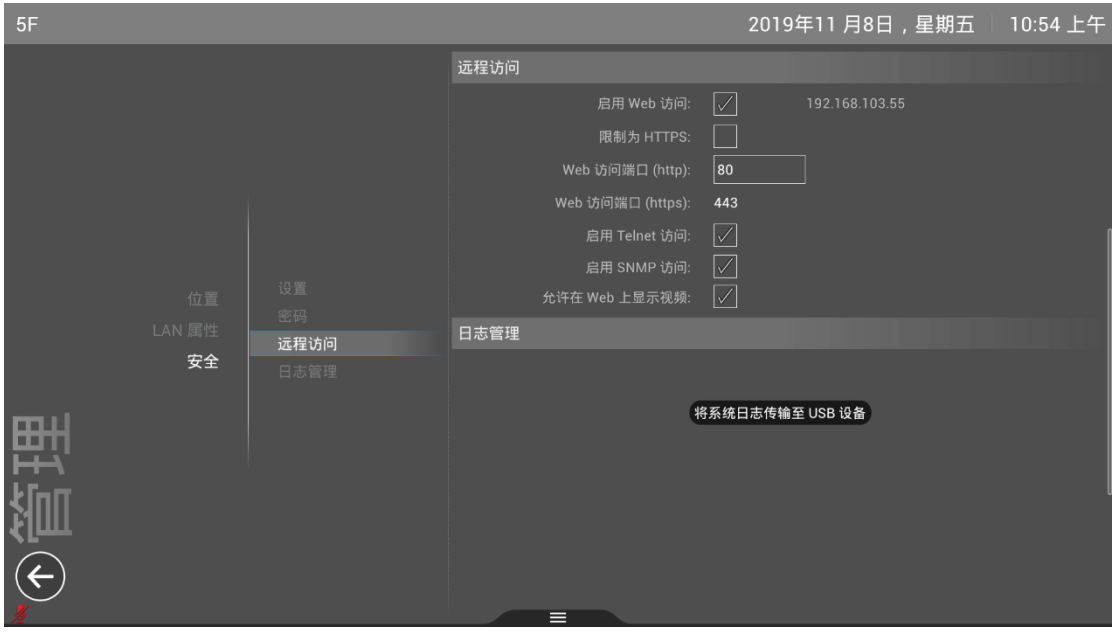

远程访问:开启后,可通过 IP 远程登陆系统,进行配置信息设置和修改。

# **2.2.4 常见故障及问题解决**

#### **2.2.4.1 看不见图像**

原因:线缆松动

措施:检查电视与终端连接的线缆。

#### **2.2.4.2 画面很亮**

原因:打开了镜头拍摄方向逆光

措施:转动镜头,调整到不逆光的位置。

#### **2.2.4.3 镜头无法转动**

原因:没有选择近端或镜头连接线缆没有连接正确

措施:先点击遥控器近端按钮再控制镜头,检查镜头连接线缆。

#### **2.2.4.4 对方听不到声音**

原因:关闭了 MIC

措施: 打开 MIC 开关, 确认 MIC 红灯没有亮起。

#### **2.2.4.5 本端会场没声音**

原因: 电视机音量有问题或音量有问题或音频线缆连接错误

措施:调节电视机音量,使用遥控器调节设备音量,进入"设置" - "系统 信息"-"诊断"-"扬声器测试"或者"音频指示器",诊断音频的输入和输 出。

#### **2.2.4.6 双流时看不到 PC 画面**

原因:停止了内容的显示

措施: 点击主界面上"内容", 选择"摄像头 3"即可。

#### **2.2.4.7 本端无法看到本端会场图像**

原因:关闭了摄像头

措施: 主界面上点击"摄像头", 选择"摄像头开启"选项。

#### **2.2.4.8 发言时从电视机听到自已的声音**

原因 1:对方 MIC 离扩声设备太近,自已的声音从对方的麦克又传回来了。 措施:对方关小扬声器音量,同时确保话筒远离电视的扬声器;

#### **2.2.4.9 画面有马赛克,严重时画面不连贯甚至停顿。**

原因:网络有丢包。

措施 1:。"设置"—"系统信息"—"信息",查看丢包率、抖动等情况。 措施 2: 请网络管理员检查网络情况, 排除网络故障, 保证会议带宽。